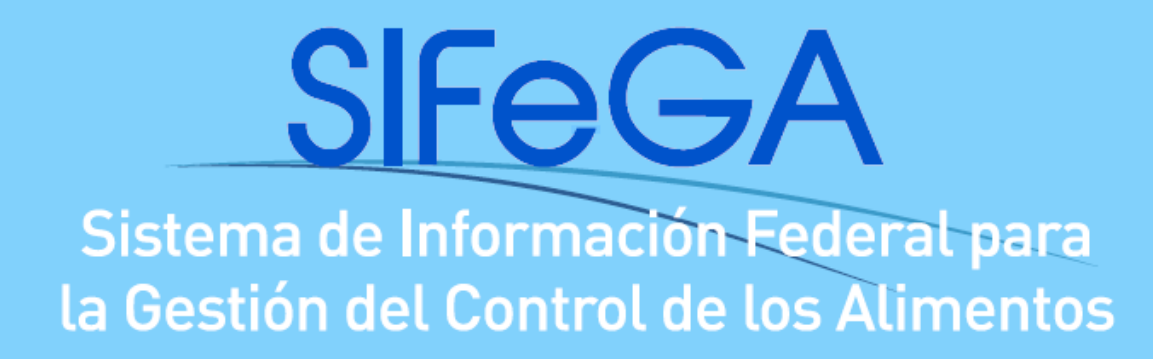

## **Instructivo de Autorización Sanitaria de**

# **Establecimientos en el RNE**

Marzo 2020

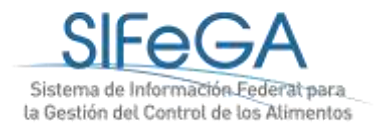

## Índice

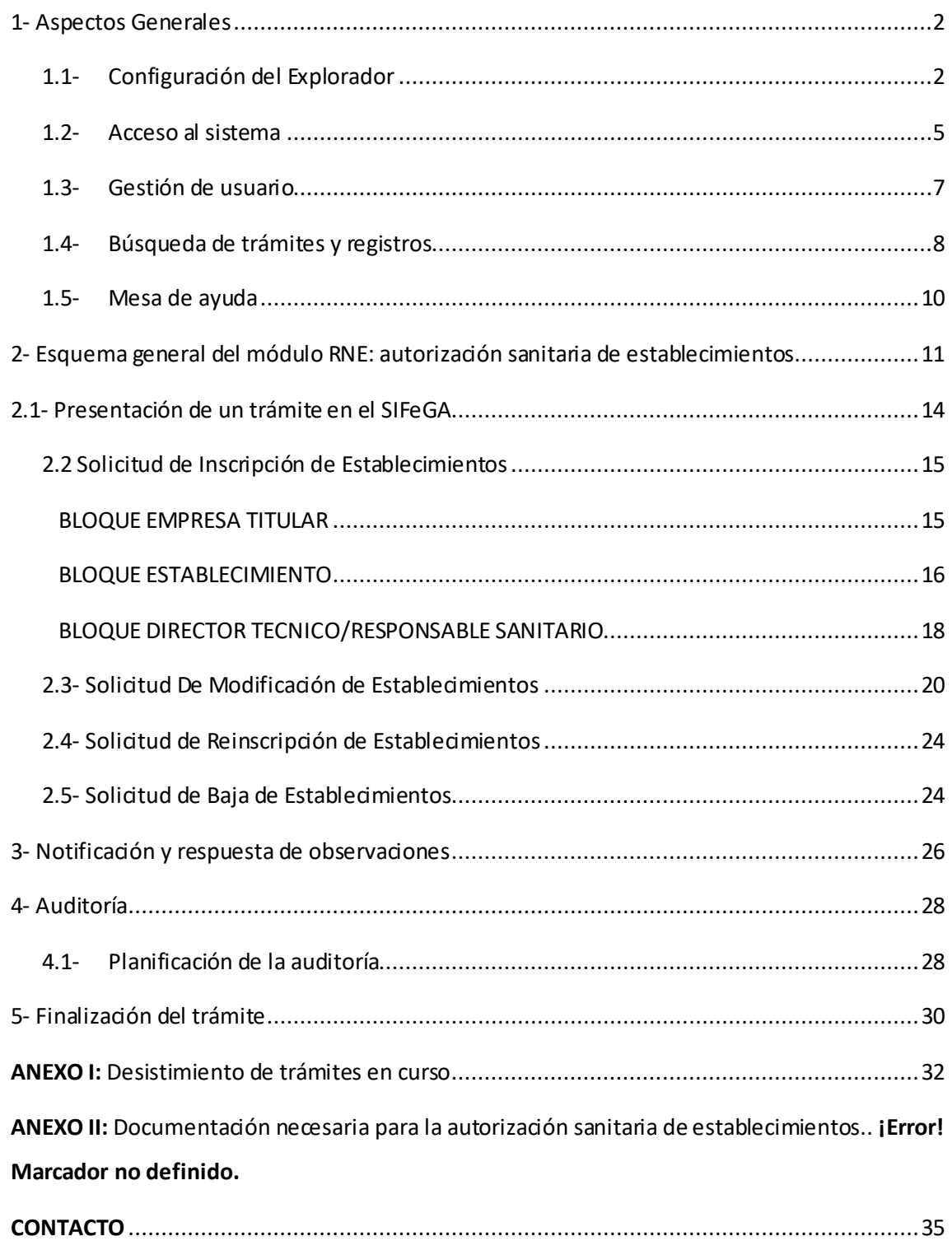

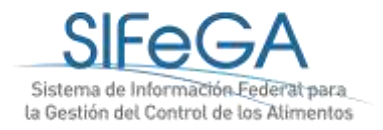

## <span id="page-2-0"></span>1- Aspectos Generales

El presente documento pretende orientar al usuario sobre la DOCUMENTACIÓN y los REQUISITOS para la presentación de trámites de inscripción, modificación, reinscripción y baja en el Registro Nacional de Establecimiento (RNE)a través del Sistema de Información Federal para la Gestión del control de los Alimentos (SIFeGA). Asimismo es una guía de CARGA DEL FORMULARIO WEB para facilitar las presentaciones ante esta Autoridad Sanitaria.

Para realizar presentaciones se debe cumplimentar la totalidad de los requisitos documentales, formales y sanitarios solicitados a través del SIFeGA, que son los determinados por la Ley 18.284, su Decreto reglamentario N° 2126/71 y sus modificatorias.

#### <span id="page-2-1"></span>1.1- Configuración del Explorador

Para operar correctamente en el sistema, se recomienda verificar en la computadora los elementos que a continuación se detallan.

#### **Explorador Mozilla Firefox**

Navegar el SIFeGA en el explorador de internet **Mozilla Firefox**, ya que el sistema se encuentra optimizado para este navegador. De no ser posible, utilizar Google Chrome, pero **no se recomienda utilizar el Internet Explorer ya que algunas funcionalidades no son compatibles con este explorador**.

El navegador Mozilla Firefox es gratuito y puede ser instalado en sistemas operativos Windows, Mac y Linux. La configuración del navegador **debe permitir ventanas emergentes** (pop-ups). Asimismo es necesario **mantener actualizado el navegador**; se han detectado algunos errores de visualización y carga debido al uso de versiones desactualizadas.

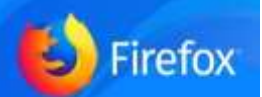

DESCARGAR: <http://www.mozilla.org/es-AR/firefox/new/> Para averiguar qué versión está utilizando, visualizar las siguientes instruccion[es\(VER](https://support.mozilla.org/es/kb/averigua-que-version-de-firefox-estas-usando)).

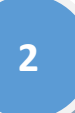

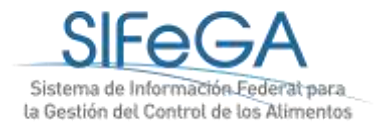

Para actualizar el navegador, se recomienda visualizar las instrucciones de la siguiente página[\(VER\)](https://support.mozilla.org/es/products/firefox/install-and-update-firefox).

#### **Configuración del Explorador Mozilla Firefox**

Para poder visualizar los archivos PDF adjuntos es aconsejable configurar el explorador según resulte más cómodo y conveniente al usuario.

Para realizar esta configuración abrir el Menú del Explorador Mozilla Firefox, ubicado en la esquina superior derecha de la ventana y seleccionar "Opciones", como se visualiza en la imagen:

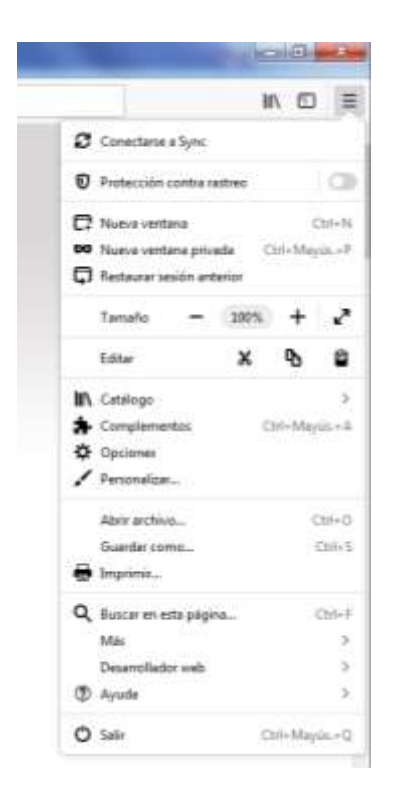

Al desplegarse la ventana de opciones, dentro del menú General ir al submenú Archivos y Aplicaciones. Dentro de este submenú se encuentra la sección Descargas, en la que se selecciona el destino de los documentos descargados para que éstos se guarden en una carpeta predeterminada. Luego en la sección Aplicaciones en la columna "Tipo de contenido" ir a la fila "Portable DocumentFormat – PDF" y seleccionar de la columna "Acción" la opción deseada. Las opciones al cliquear sobre un archivo PDF son:

- que el archivo se previsualice en Firefox en una ventana emergente;

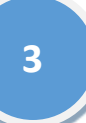

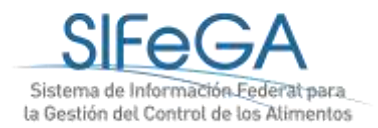

- que el archivo se descargue automáticamente en la carpeta seleccionada en la sección Descargas;
- que Firefox pregunte primero si el archivo quiere abrirse o descargarse;
- que el archivo se abra en Adobe Acrobat Reader

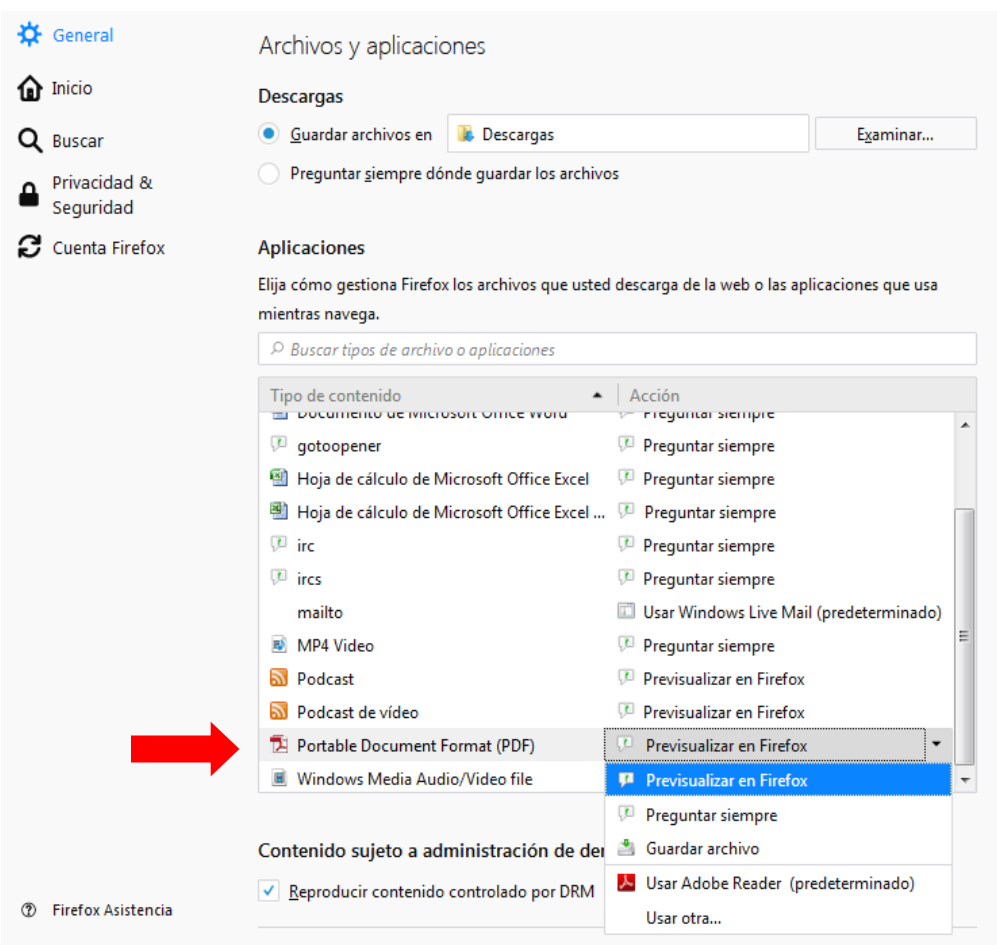

Los últimos archivos descargados se pueden visualizar desde el menú del explorador:

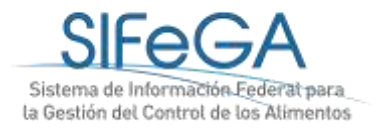

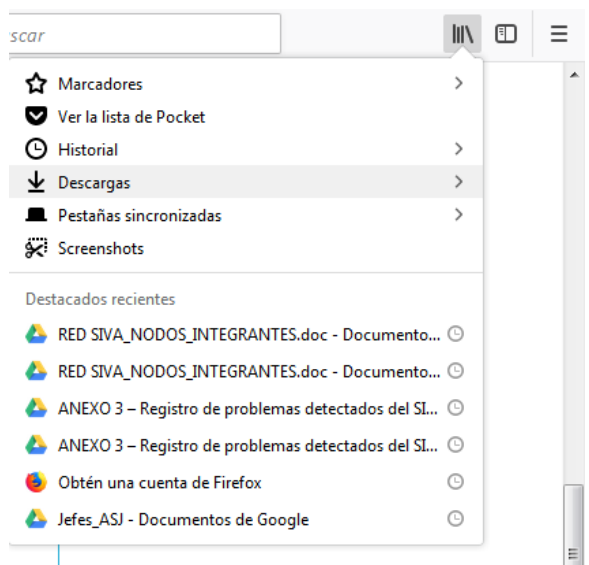

#### **Adobe Acrobat Reader**

Los archivos adjuntos o generados por el SIFeGA se encuentran en formato PDF, por lo que es necesario que las computadoras cuenten con el software "Adobe Acrobat" instalado para poder visualizar o generar archivos PDF. Éste se puede descargaren la siguiente página: **[DESCARGAR](https://acrobat.adobe.com/la/es/products/pdf-reader.html)** 

#### <span id="page-5-0"></span>1.2- Acceso al sistema

Para ingresar al SIFeGA se deberá contar con un **Usuario y Contraseña** otorgados por la bromatología provincial a través de un formulario que deberá presentar la empresa para solicitarlos.

El vínculo de acceso al SIFeGA de la provincia de Santa Cruz es:

<http://sifega.anmat.gov.ar/santacruz/index.php>

Podrá también accederse a través del micrositio SIFeGA del portal de ANMAT:

https://www.argentina.gob.ar/sifega

Para iniciar sesión deberán completarse el usuario y contraseña otorgados y el código que el sistema solicita:

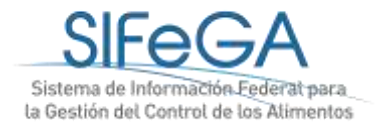

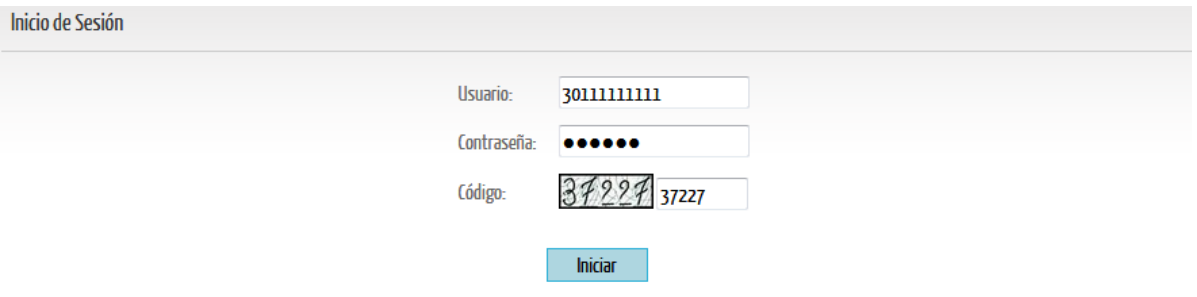

Una vez que se ingresa al SIFeGA, se visualizan:

- La barra del menú, que contiene las siguientes solapas: **Inicio**, para la gestión del teléfono, correo electrónico y contraseña de ingreso; **Trámites**, para iniciar trámites o acceder a los trámites guardados, en curso y concluidos; **Registros**, para consultar los registros que posee la empresa ya autorizados y **Comunicados**, para acceder al historial de comunicados recibidos por la empresa.
- La Agenda de Trabajo que contiene los comunicados sin leer y/o notificaciones de tareas pendientes.
- La Agenda de Eventos con un calendario que indica las auditorías programadas y días feriados.

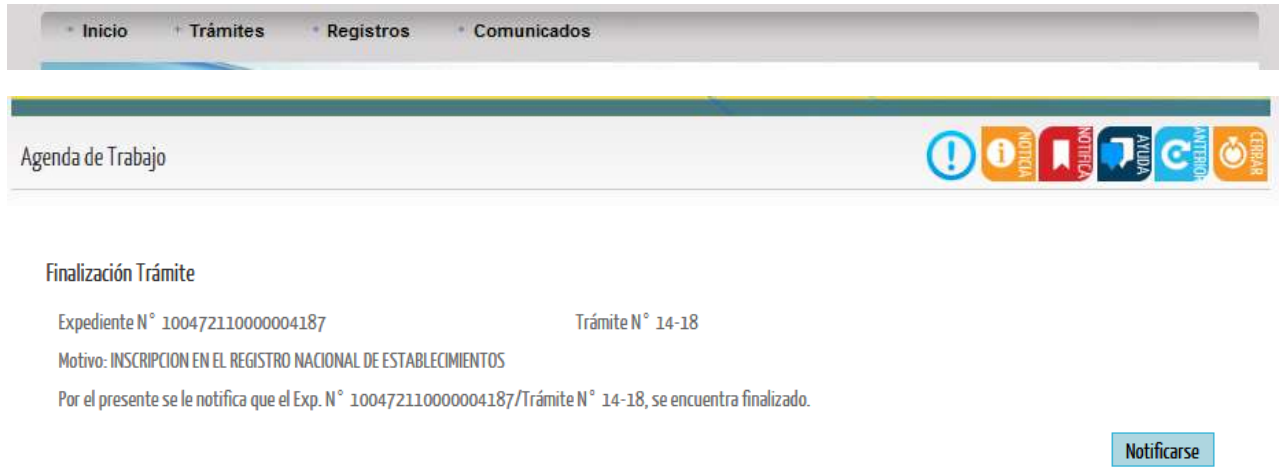

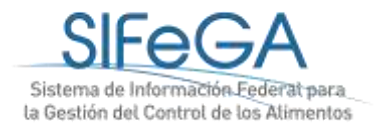

#### Agenda de Eventos

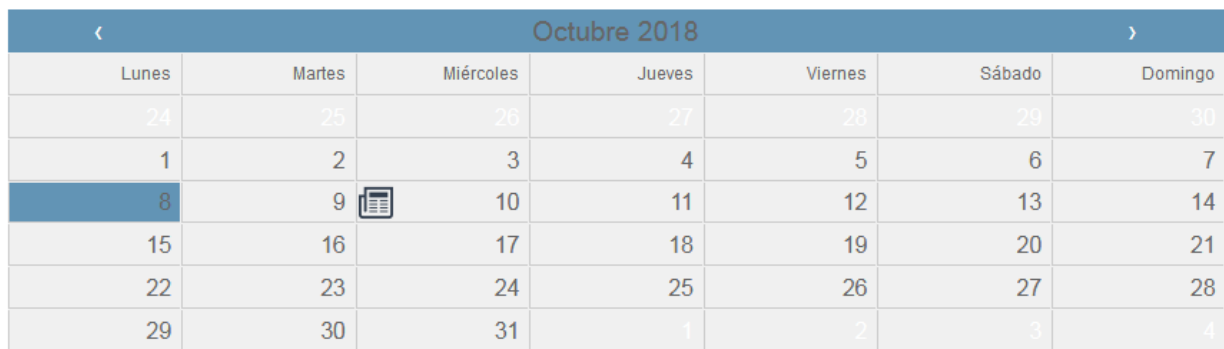

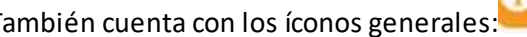

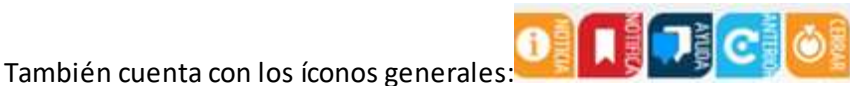

**Noticias**: permite visualizar las noticias, novedades y comunicados.

**Notificaciones:** permite visualizar las notificaciones pendientes referentes a los trámites que la empresa esté realizando.

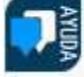

**Mesa de Ayuda**: permite realizar consultas o comentarios al Soporte Técnico online.

**Pantalla anterior**: Este botón permite volver a la pantalla anterior.

**Cerrar Sesión**: Este botón le permitirá cerrar la sesión del usuario.

#### <span id="page-7-0"></span>1.3- Gestión de usuario

El USUARIO es el CUIT de la empresa y la CONTRASEÑA es aquella otorgada por la Autoridad Sanitaria correspondiente al momento del alta.

Una vez que el usuario inició sesión e ingresó al sistema, debe realizar la modificación de la contraseña desde el menú **Inicio ->Actualizar Datos**.

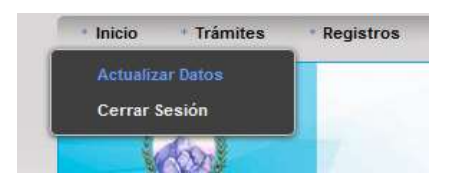

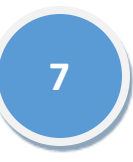

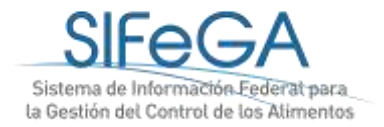

Se podrán gestionar desde esta opción además el número de teléfono, el domicilio legal electrónico de la empresa (e-mail). Para que los cambios se hagan efectivos deberá hacerse dic en el botón GUARDAR. **IMPORTANTE**: solamente puede registrarse **un correo electrónico por empresa** como domicilio legal electrónico.

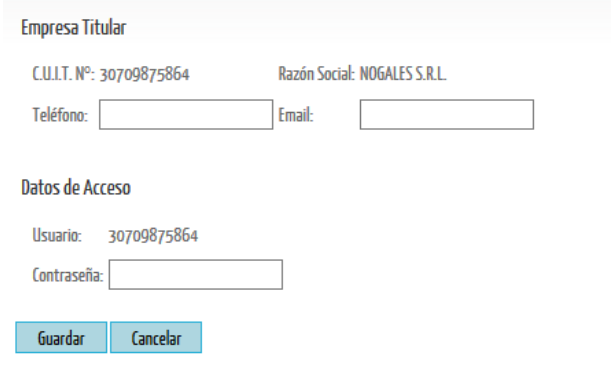

#### <span id="page-8-0"></span>1.4- Búsqueda de trámites y registros

En el menú de **TrámitesBúsqueda** se accede al listado de todos los trámites guardados, en curso y concluidos:

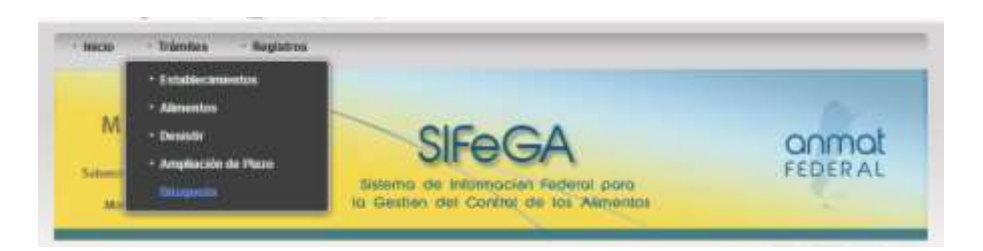

Mediante losfiltros de búsqueda se pueden buscar trámites, por ejemplo, según el número de trámite o número de expediente. Se pueden utilizar los filtros de a uno o en combinación para acotar los resultados de la búsqueda. Por ejemplo, se puede filtrar por tipo de trámite (Modificación de RNE) y a la vez por estado (estado Observado). Al seleccionar BUSCAR, el sistema filtra los trámites según los parámetros de búsqueda ingresados.

Al hacer clic en cada trámite en el botón [Información] se puede obtener la información detallada que contiene cada expediente, como ser: datos de la carátula, el historial de movimiento de áreas y el contenido del trámite:

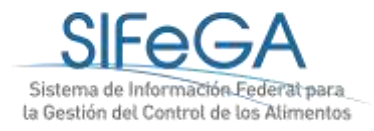

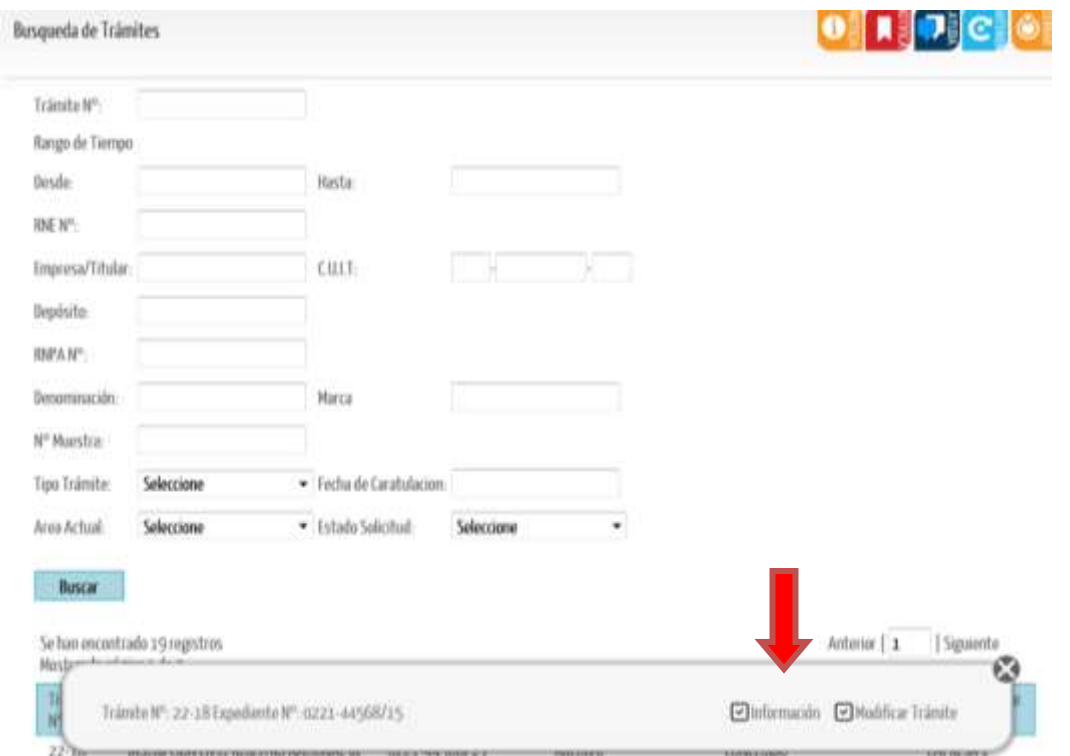

Desde la búsqueda de trámites también se puede acceder a modificar aquellos trámites que estén guardados u observados, seleccionando el trámite y haciendo clic en "Modificar Trámite".

**IMPORTANTE:** para que un trámite sea editable por la empresa, éste debe encontrarse en el área Empresa.

#### Búsqueda de registros

Para realizar **la búsqueda de los registros autorizados de la empresa**, se debe ingresar desde la barra del menú Registros –> Establecimientos –> Búsqueda.

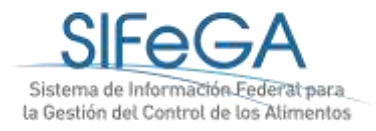

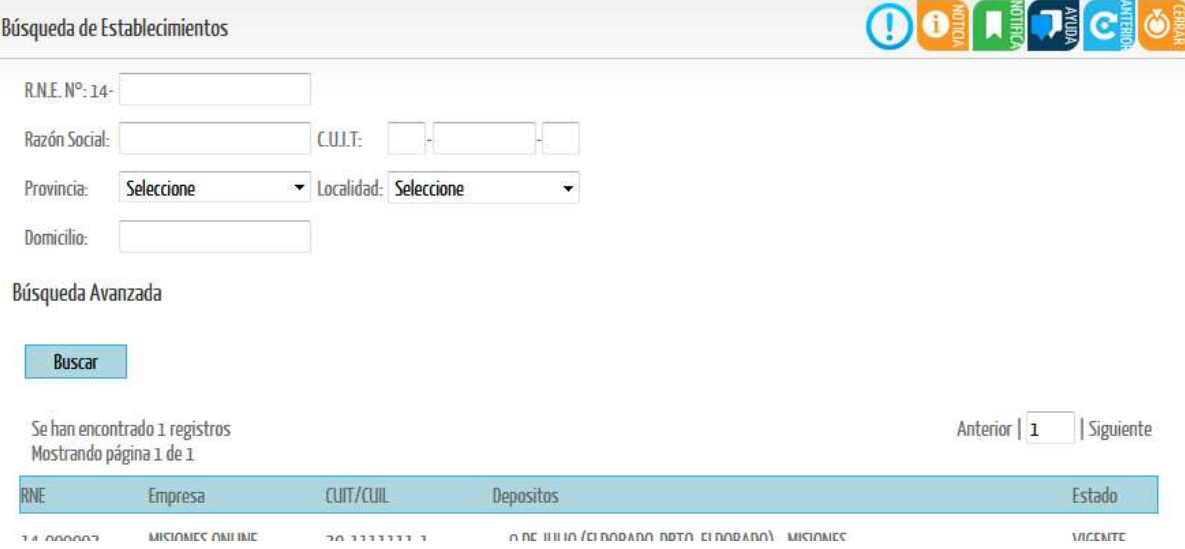

Al hacer clic sobre el registro y seleccionar [información] podrá accederse a su información completa.

#### <span id="page-10-0"></span>1.5- Mesa de ayuda

A través de esta opción se podrán realizar consultas online a las áreas de la bromatología intervinientes en la evaluación de los trámites.

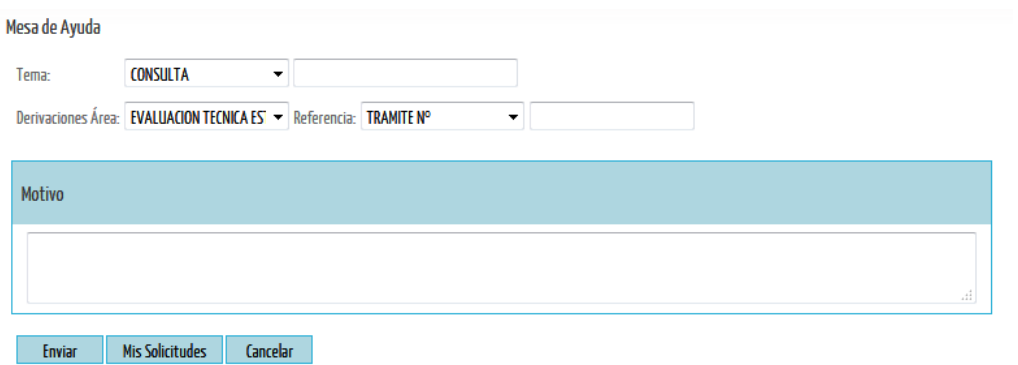

Podrán especificarse el área a la que desea consultarse, el número del trámite al que refiere la consulta y, en un campo abierto, desarrollar el motivo. Una vez enviada, el sistema le designará un número a la consulta.

Luego, a través del botón [Mis solicitudes], se podrá acceder al listado de consultas realizadas.

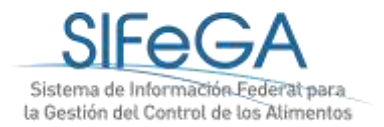

## <span id="page-11-0"></span>2-Esquema general del módulo RNE: autorización sanitaria de establecimientos

El módulo RNE contempla los procesos para la autorización sanitaria de establecimientos (inscripción, modificación, reinscripción, baja) en el Registro Nacional de Establecimientos.

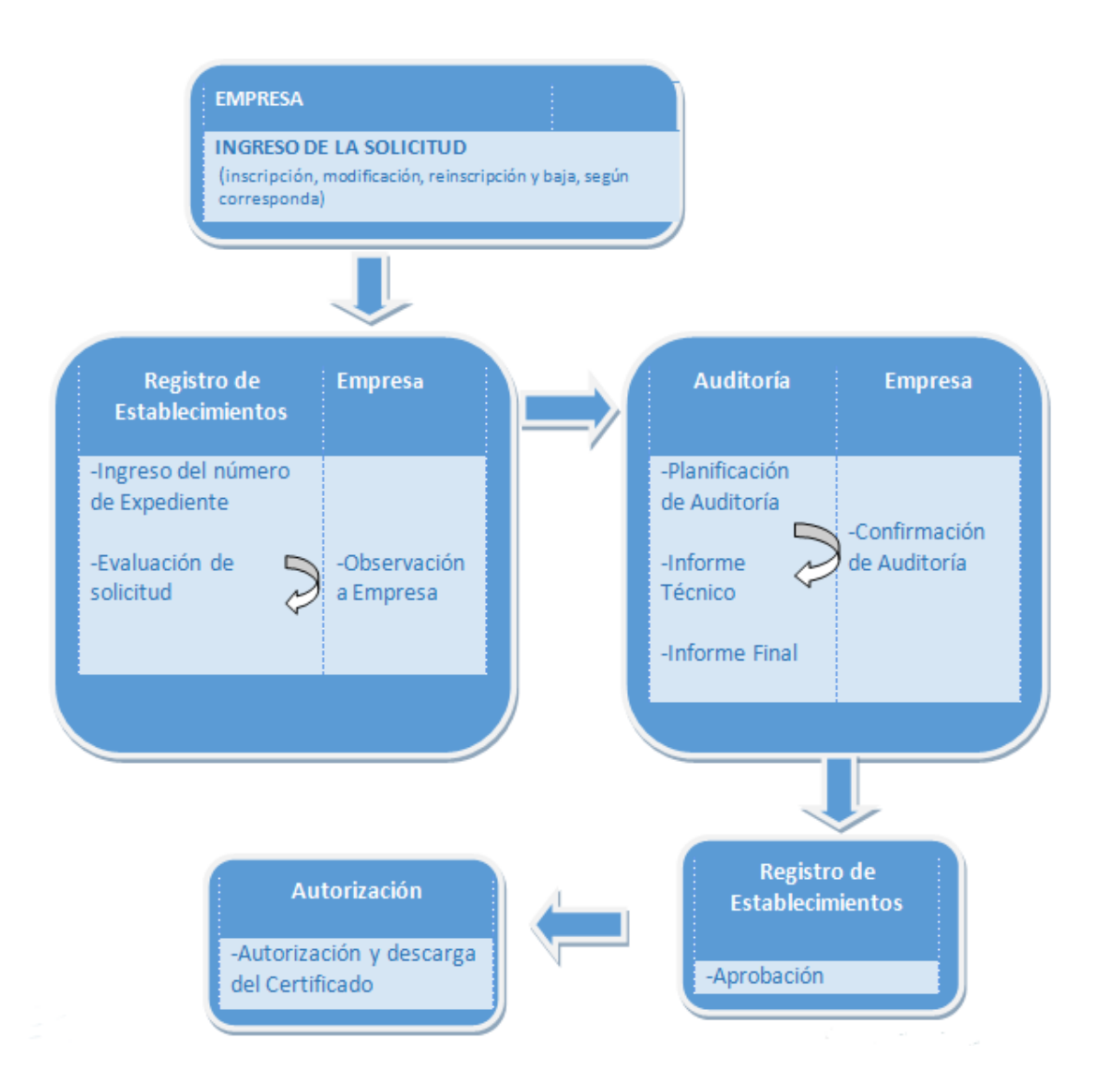

El trámite es iniciado en el sistema por la Empresa. Una vez completada la solicitud, ingresa al área de Registro de Establecimientos y continúa el proceso de evaluación técnico-sanitaria según el esquema mostrado. El módulo de RNE incorpora los procesos administrativos tales como notificación de las observaciones, ampliación de plazo, denegatoria y desistimiento.

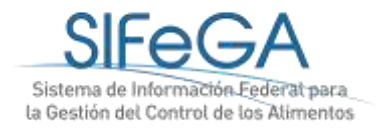

**ACLARACIÓN**: No requerirán de auditoría las modificaciones de RNE en las que solamente se modifique la información del titular o se dé el alta o de baja un responsable sanitario.

Cada etapa tiene un *área* implicada y un *estado* según el avance de la gestión del trámite. En la tabla se especifican los pasos de un trámite y los estados asociados a cada etapa:

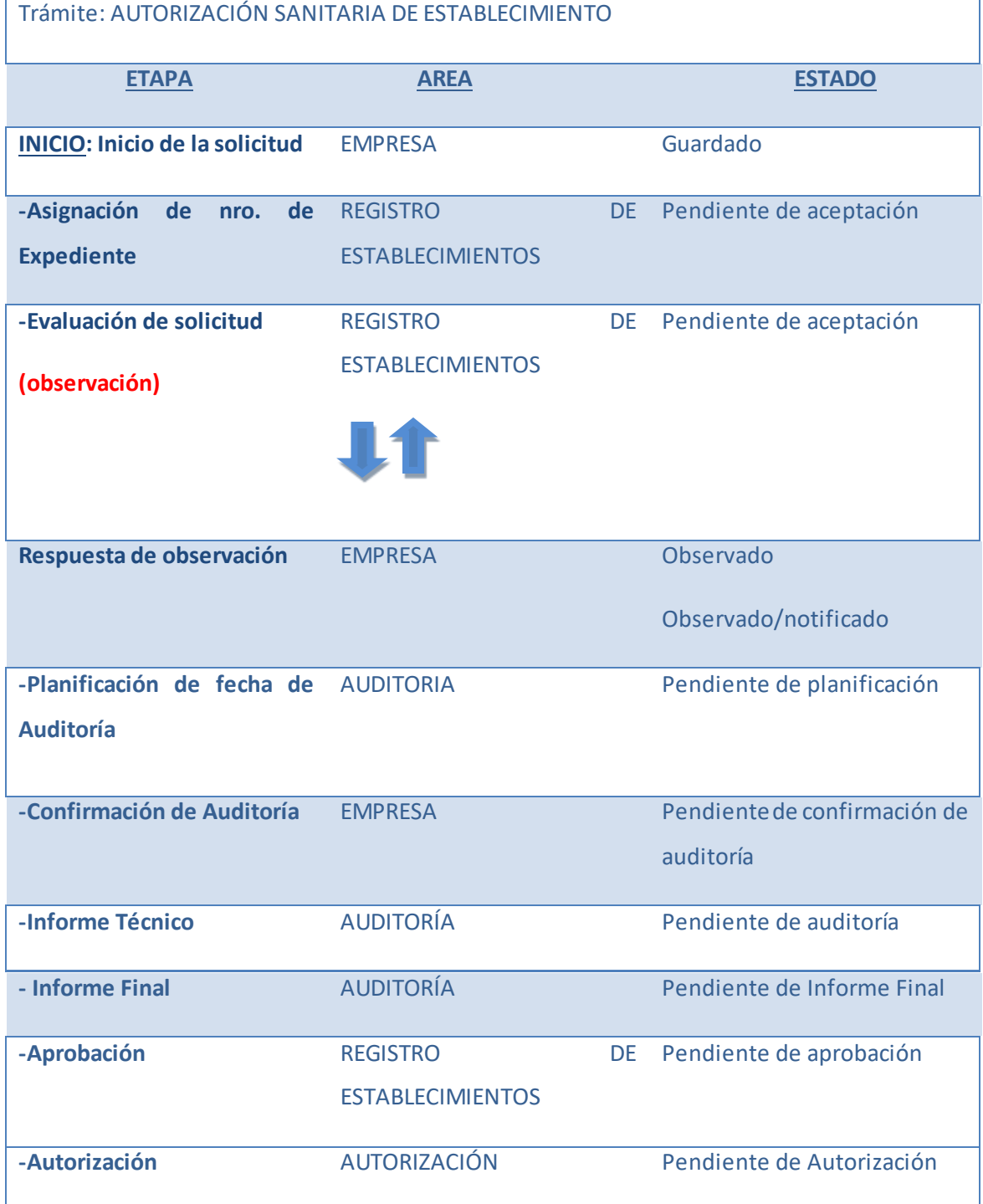

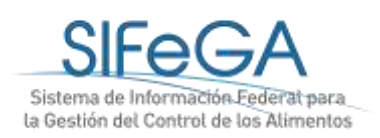

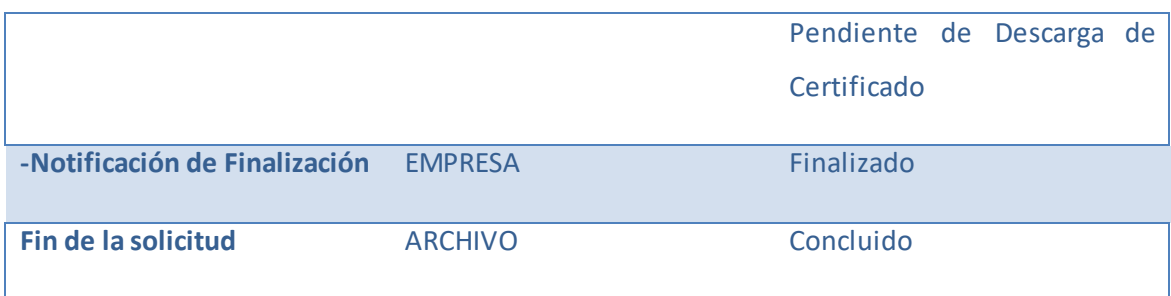

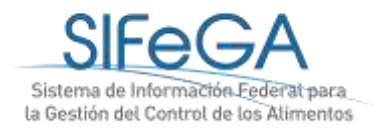

### <span id="page-14-0"></span>2.1-Presentación de un trámite en el SIFeGA

Para realizar un trámite de autorización de Establecimientos se ingresa en Trámites  $\rightarrow$ Establecimientos. En el submenú se listan los trámites para realizar: Inscripción, Modificación, Reinscripción o Baja.

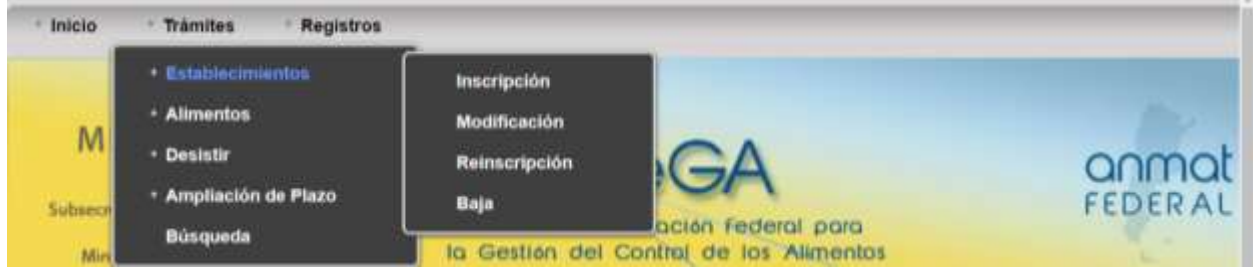

#### **Consideraciones generales para la carga**

**ARCHIVOS ADJUNTOS:** toda la documentación adjuntada en cualquier solicitud a través de SIFeGA deberá estar en formato PDF.

**CARGA DE ARCHIVOS ADJUNTOS:** Para la carga de archivos PDF deberá hacer clic sobre el nombre del documento a adjuntar, seleccionar el archivo y hacer clic en **[Abrir]**. Se podrá adjuntar **MÁS** de un archivo por título volviendo a hacer clic sobre el nombre del documento. Los archivos se listarán debajo y podrán [ELIMINARSE] destildándolos **√**[. Un archivo destildado no formará parte de la presentación de la empresa.

**AGREGAR INFORMACIÓN:** Toda vez que se declare información y exista la opción **[AGREGAR]**, ésta se deberá cliquear para hacer efectiva la declaración.

**AJUSTAR INFORMACIÓN**: toda vez que se actualice información y exista la opción de EDITAR, ésta deberá ajustarse (modificarse) para hacer efectiva la declaración.

**IMPORTANTE**: SE SOLICITA NO COPIAR Y PEGAR TEXTOS DESDE DOCUMENTOS PDF, PÁGINAS WEB, CORREOS ELECTRÓNICOS, ETC. ÉSTOS SUELEN TENER CARACTERES OCULTOS ENCRIPTADOS QUE EL SISTEMA NO RECONOCE EN SU DICCIONARIO. EL SISTEMA MUESTRA UN MENSAJE DE ERROR E IMPIDE TERMINAR LA SOLICITUD O, EN CASO DE FINALIZARLA, LADECLARACIÓN JURADA NO SE GENERA DE FORMA CORRECTA.

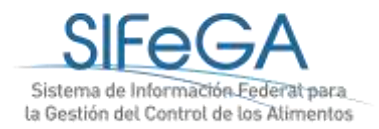

#### <span id="page-15-0"></span>2.2 Solicitud de Inscripción de Establecimientos

La **inscripción de un establecimiento** es un proceso en el que la Autoridad Sanitaria otorga un Registro Nacional de Establecimiento (RNE). Éste es la identificación de la autorización sanitaria que se otorga a toda persona física o jurídica, firma comercial, establecimiento o fábrica de alimentos acorde a las actividades para las cuales fue habilitado. Como consecuencia del proceso de autorización sanitaria, se otorga al interesado un **Certificado de RNE**.

El trámite es evaluado y observado tantas veces como sea necesario para su adecuada autorización. La calidad de la presentación de una solicitud en el SIFeGA es la propiedad de ajustarse a los procedimientos formales y requisitos técnicos. Una mala presentación por parte del interesado afecta los tiempos internos de evaluación y autorización por parte del organismo como también a los tiempos de la empresa.

Para inscribir un establecimiento por PRIMERA VEZ, se ingresa al menú **Trámites -> Establecimientos -> Inscripción**. Se desplegará el formulario de inscripción para iniciar la carga de datos. Este formulario consta de los siguientes bloques:

#### <span id="page-15-1"></span>**BLOQUE EMPRESA TITULAR**

La información que aparece en este bloque es la información provista en carácter de declaración jurada a la Autoridad Sanitaria en el momento de solicitar el alta al usuario.

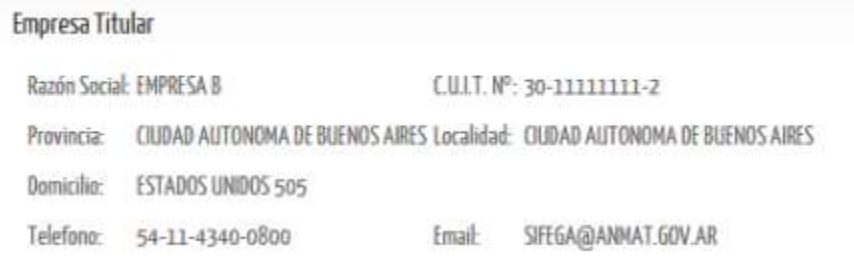

Documentación Adjunta

Estatuto o contrato social A Inscripción ante la Dirección General de Aduanas

En este bloque solo se debe adjuntar la documentación requerida: Estatuto/contrato social o DNI (si se trata de una empresa unipersonal) e Inscripción ante la Dirección General de Aduanas (de corresponder según actividades del establecimiento). De no ser correcta la

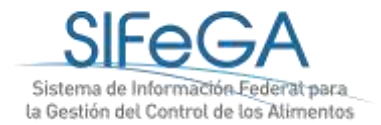

información del titular de la empresa que figura en el sistema al momento de la inscripción, deberá comunicarse con la autoridad sanitaria.

#### <span id="page-16-0"></span>**BLOQUE ESTABLECIMIENTO**

En este bloque se debe declarar:

- **Información completa del Establecimiento**: nombre, provincia, localidad, domicilio (calle) y número.
- **Georreferenciación:** Latitud y longitud.
- Seleccionar la información correspondiente al **Inmueble y Tipo de Establecimiento**.
- Declarar **tipo de Establecimiento**
- **Adjuntar la documentación solicitada**.

#### *i. Georreferenciación*

Para poder agregar la georreferenciación del establecimiento, recomendamos seguir los siguientes pasos:

- Agregar los campos correspondientes a los datos de ubicación del establecimiento: provincia, localidad, domicilio (calle) y número.
- Hacer clic en el botón [Georreferenciación]; se desplegará una ventana emergente donde accederá al sitio Google Maps (IMPORTANTE: habilitar las ventanas emergentes en su explorador).
- Para obtener las coordenadas geográficas del establecimiento, deberá hacer clic con el botón derecho del mouse en el punto de ubicación y seleccionar *¿Qué hay aquí?*

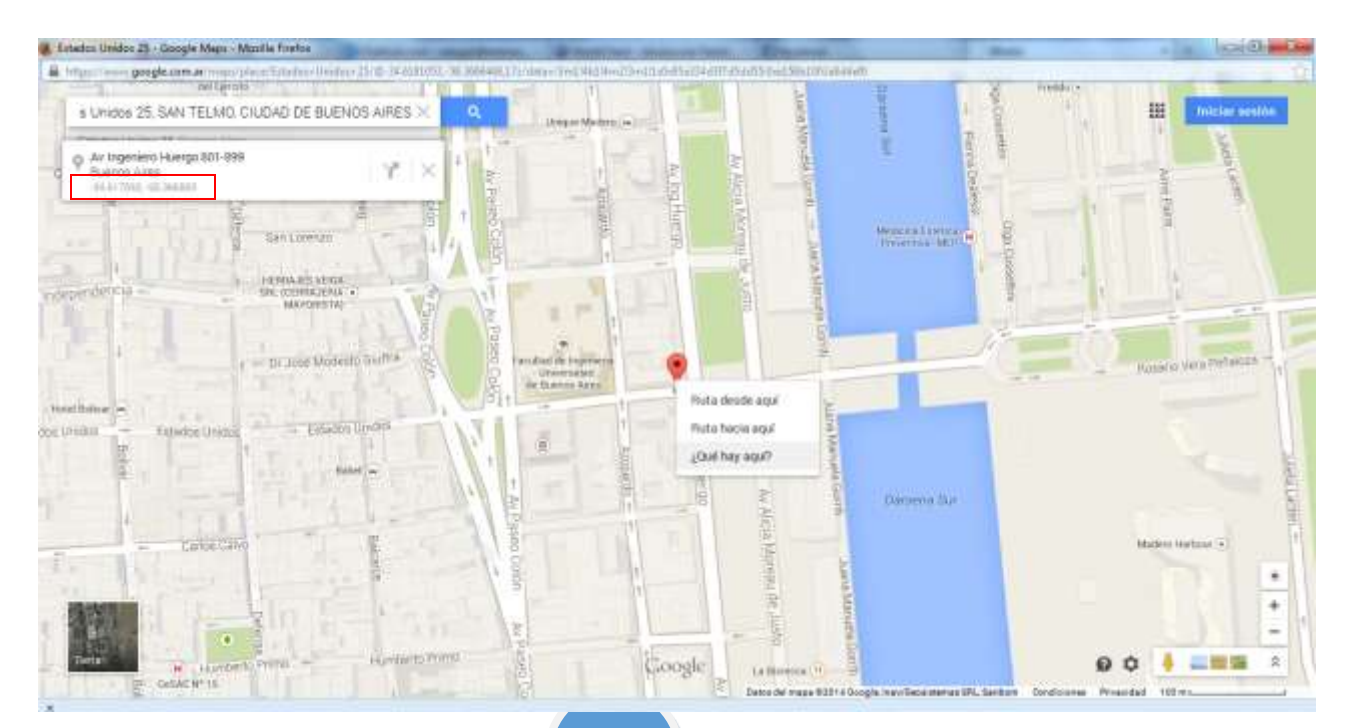

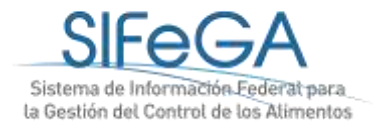

- Copiar las coordenadas geográficas con sus signos correspondientes y pegarlas en sus respectivos campos de Latitud° y Longitud° de la planilla.
- Podrá verificar la georreferenciación haciendo clic en [Ver mapa]

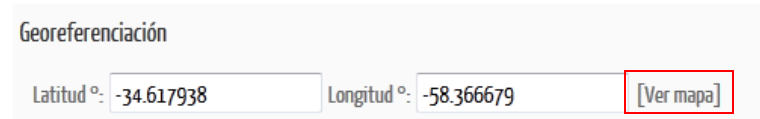

**IMPORTANTE:** si el establecimiento se encuentra ubicado en un domicilio para el que no es posible identificar una calle y número (información necesaria para realizar la búsqueda en Google Maps) se propone como alternativa para obtener la georreferenciación explorar la zona en la que se encuentra el establecimiento en Google Maps, ubicar con la mayor precisión posible dónde se encuentra éste y hacer clic con el botón derecho sobre ese punto. Para obtener latitud y longitud, se deben seguir los mismos pasos arriba detallados.

#### *ii. Inmueble*

En este bloque se debe declarar si se es propietario del establecimiento o si se tiene un contrato de locación. Seleccionar la opción correspondiente y el caso de tener contrato de locación se deberá especificar también su fecha de finalización.

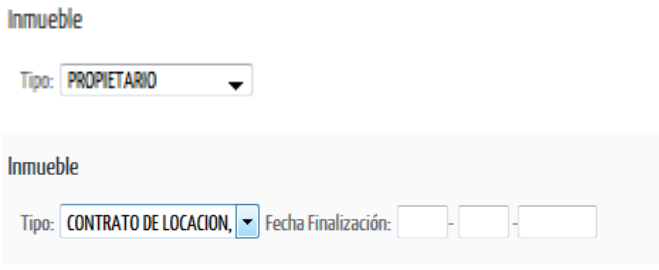

#### *iii. Tipode Establecimiento*

En este bloque se deben declarar todas las actividades que desarrollará el establecimiento, los rubros y las categorías, las condiciones de temperatura (en caso de que dentro de las actividades se indique "almacenamiento") y los atributos (para alimentos libres de gluten, enriquecidos o modificados en su composición). Para esto se selecciona de los desplegables cada combinación de actividad, condición, rubro y categoría y luego se debe hacer clic en [AGREGAR] para incorporar lo seleccionado. A continuación se podrá indicar un atributo

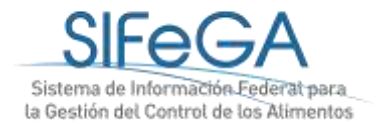

haciendo un clic en el atributo correspondiente. A medida que se vayan agregando los renglones, se conformará debajo una tabla con toda la información del establecimiento.

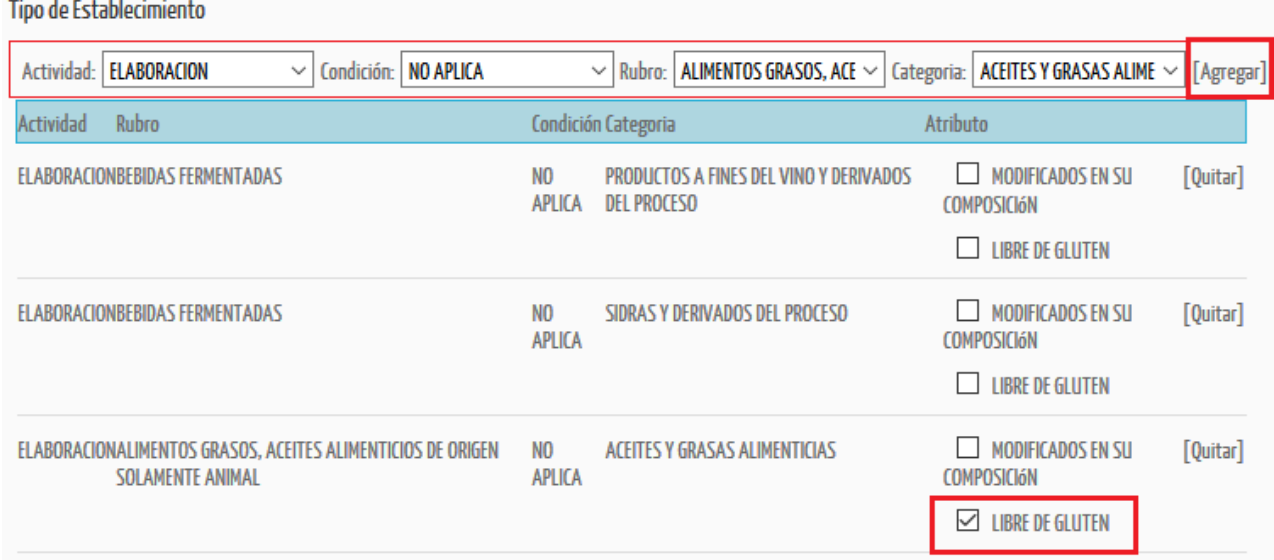

**IMPORTANTE**: al realizar esta declaración, considerar el **ALCANCE** que tendrá luego la habilitación solicitada, dado que al solicitarla autorización de los RNPA, la habilitación del RNE deberá ser congruente con la categoría del producto en cuanto a la CONDICIÓN, RUBRO, CATEGORÍA Y ATRIBUTOS solicitados para ese producto alimenticio.

#### <span id="page-18-0"></span>**BLOQUE DIRECTOR TECNICO/RESPONSABLE SANITARIO**

Todo establecimiento que dedique su actividad a los rubros, categorías, atributos y todos aquellos casos en los que el Código Alimentario Argentino (CAA) así lo exija, debe contar con la Dirección Técnica de un profesional universitario que, por la naturaleza de sus estudios a juicio de la Autoridad Sanitaria esté capacitado para dichas funciones. Estos casos son:

-Rubros: Alimentos de Régimen o Dietéticos (Capítulo XVII del CAA), Alimentos Lácteos (Capítulo VIII del CAA), Aditivos Alimentarios (Capítulo XVIII del CAA)

- Categorías: Aguas (Capítulo XII del CAA: Bebidas Hídricas, Aguas y Aguas Gasificadas)

- Atributos: libres de gluten, modificados en su composición, enriquecidos (harinas y sales), polvos para lactantes.

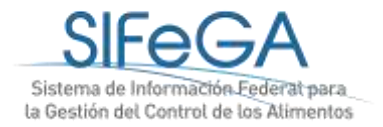

Para declarar un responsable sanitario, hacer clic en [declarar], luego en [agregar], completar toda la información solicitada y adjuntar la documentación correspondiente. Para declarar más de un responsable, se debe hacer clic sobre el botón [agregar].

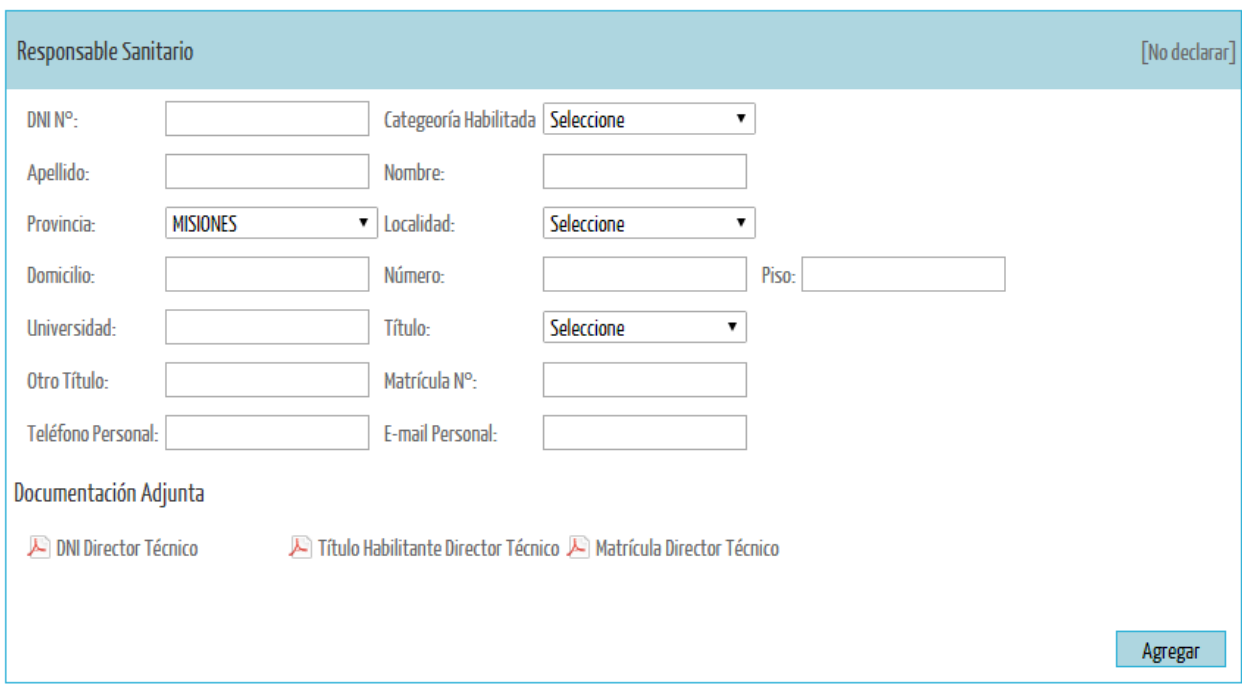

#### *RECIBO DE PAGO DE ARANCEL*

En este bloque se declaran los comprobantes de pago y se adjuntan copias de los pagos correspondientes.

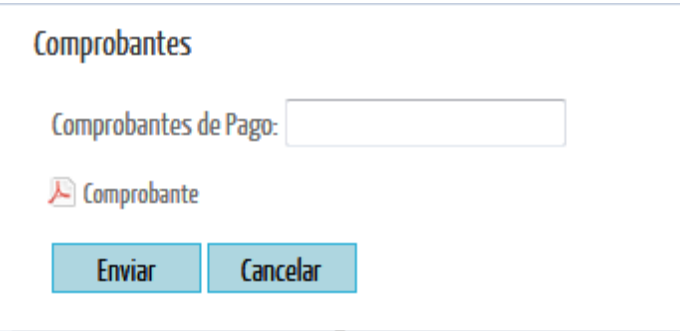

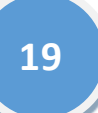

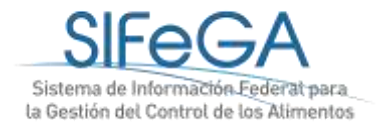

#### *ENVÍO DE LA SOLICITUD*

Al final del formulario se encuentran los botones para las acciones que pueden realizarse:

Guardar **Finalizar** Cancelar

**Guardar**: en caso de querer guardar la solicitud y completarla posteriormente, el sistema le otorgará un número de trámite para retomarlo en otro momento desde el menú Trámites ->Búsqueda.

**Finalizar**: se envía la solicitud a la Autoridad Sanitaria. Al finalizar el trámite, se genera la declaración jurada (DDJJ) de la solicitud en formato PDF (verificar la configuración del explorador Mozilla Firefox). A partir de esta instancia la presentación **NO PODRÁ SER MODIFICADA**; ésta constituye una DDJJ que el titular presentará ante la Autoridad Sanitaria.

**Cancelar:** para eliminar la solicitud, todo lo declarado o adjunto se pierde, o se mantiene la información guardada previamente.

Una vez enviada la declaración se dará inicio formal a la solicitud de registro. Una copia de laDDJJ de la presentación de la empresa quedará disponible en el historial de áreas en la columna [PDF]. El área técnica correspondiente procederá a la evaluación técnico-sanitaria del trámite. Podrá realizar el seguimiento a través del número de trámite asignado ingresando en el menú a Trámites>Búsqueda.

#### <span id="page-20-0"></span>2.3- Solicitud De Modificación de Establecimientos

El proceso de modificación de un RNE es la modificación de información del registro otorgado por la autoridad sanitaria.

El titular de la autorización deberá comunicar a la Autoridad Sanitaria todo acto que implique: realización de ampliaciones o cambios en las instalaciones, modificación del propietario, cambio de la firma comercial y/o modificación del contrato social o la naturaleza de las actividades, cambio de Director Técnico, entre otras. Se deberá presentar la documentación que avale el cambio solicitado.

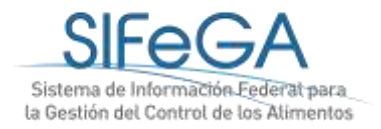

#### **IMPORTANTE:**

En la **primera modificación** que se haga de un registro **que no fue otorgado por SIFeGA** el sistema solicitará completar la información del registro y adjuntar toda la documentación de respaldo que hace a ese registro.

En las sucesivas modificaciones, sólo será necesario ajustar la información y la documentación adjunta según los cambios que deban realizarse.

Para todo tipo de modificación que se quiera realizar en el RNE, se deberá acceder en el menú de **TrámitesEstablecimientosModificación**

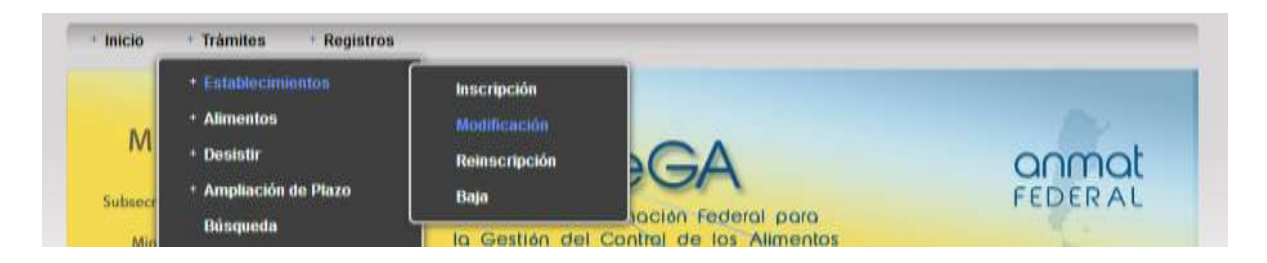

Se desplegarán los registros autorizados y deberá hacerse clic sobre el que se quiera modificar, luego hacer clic sobre MODIFICACIÓN y a continuación se desplegará el formulario y podrán modificarse los datos del registro.

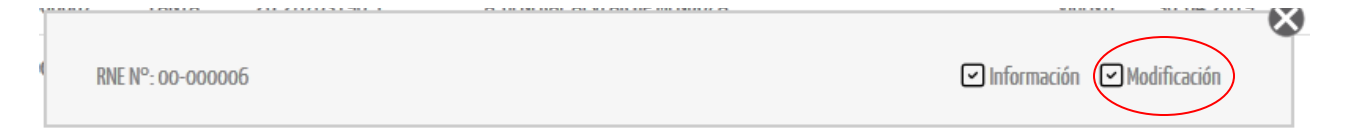

En el formulario se visualiza la última información con la que el RNE fue autorizado EDITABLE. Se deberá actualizar la declaración de la información correspondiente y presentar la documentación que avale el cambio solicitado. La Autoridad Sanitaria podrá requerir documentación adicional si lo considera necesario.

Para editar esta información, se deben tener en cuenta las siguientes especificaciones:

- **Tipo de establecimiento:** Para ELIMINAR las categorías que se quieran quitar seleccionar[QUITAR]. Para incorporar un nuevo rubro se deberá incluir seleccionando [AGREGAR].
- Para **MODIFICACIÓN DE CONTRATO DE LOCACIÓN** (cambio/actualización) deberá ajustar la fecha de forma congruente con el nuevo contrato y adjuntar el nuevo documento; recordar destildar el documento que no corresponde.

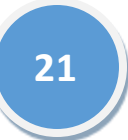

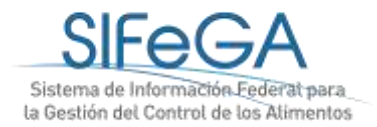

- REEMPLAZO DE **ARCHIVOS ADJUNTOS:** Para reemplazar un adjunto se debe primero destildar el archivo que se quiere quitar y luego cargar el nuevo archivo haciendo clic sobre el ícono de adjunto que corresponda. Se podrá adjuntar **MÁS** de un archivo volviendo a hacer clic sobre el nombre del documento.
- **RESPONSABLE SANITARIO** (designación o cambio): para declarar un profesional hacer clic en [AGREGAR] para ajustar la declaración; para dar de baja hacer clic en [ELIMINAR].

 $\mathbb{I}$ 

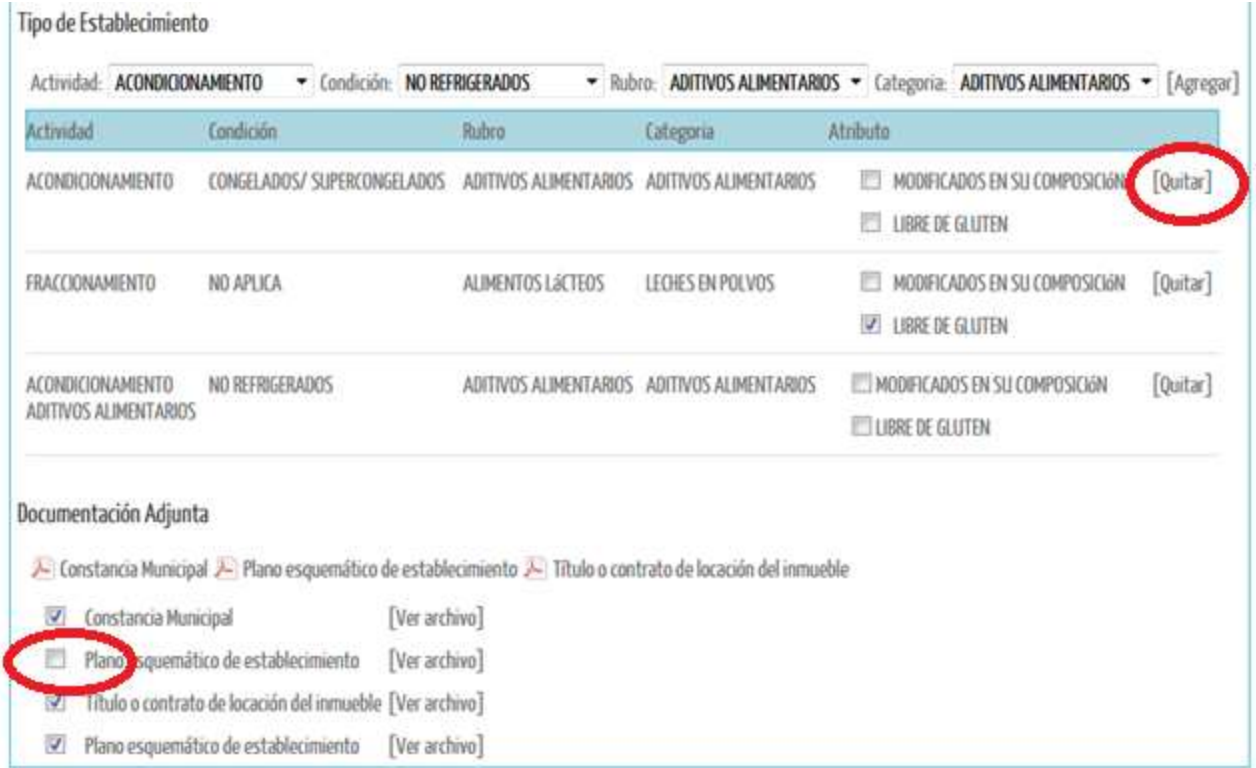

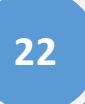

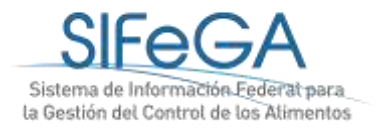

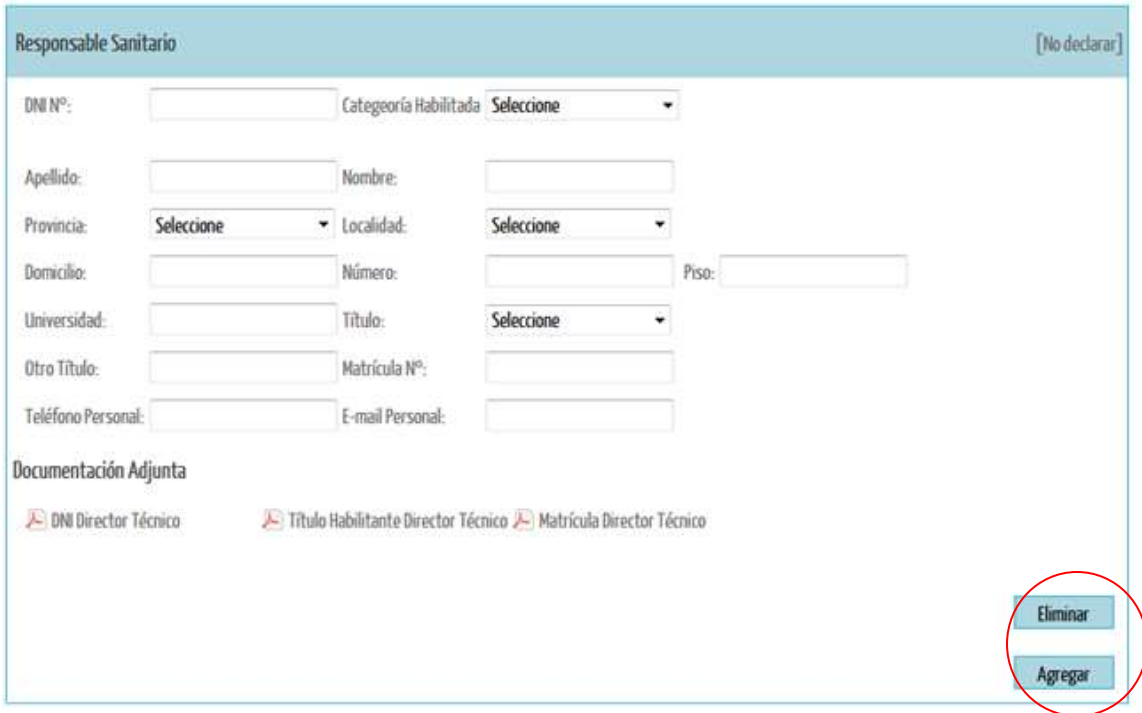

Luego de realizar todas las modificaciones necesarias y de ajustar la documentación correspondiente, deberá declarar cuáles son los cambios realizados.

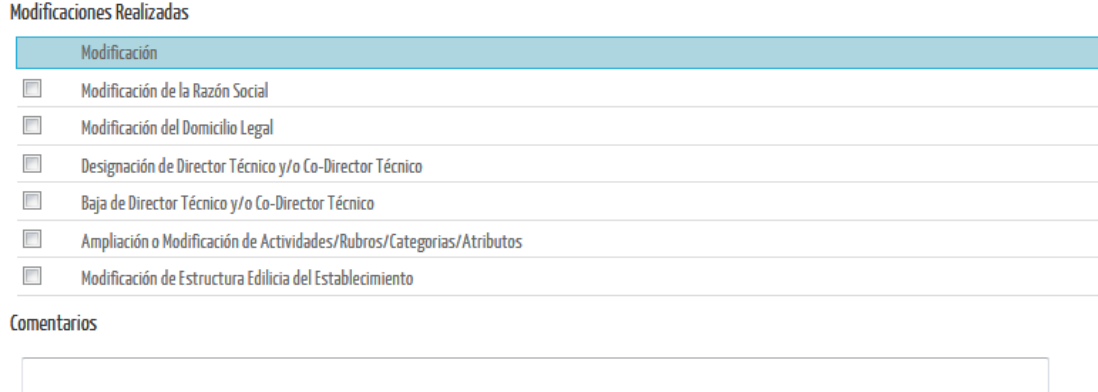

Una vez declaradas las modificaciones, se podrá presentar el trámite haciendo clic en el botón FINALIZAR. Recordar que siempre se puede guardar la presentación del trámite para retomarla posteriormente desde el menú Trámites>Búsqueda y que al guardar el sistema ya le otorgará un número de trámite.

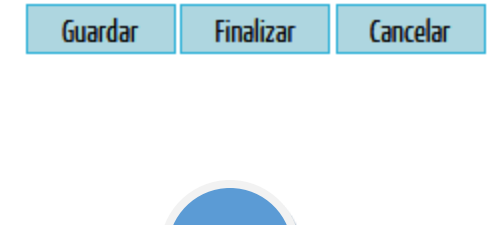

**23**

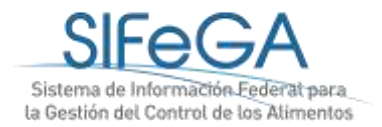

#### <span id="page-24-0"></span>2.4- Solicitud de Reinscripción de Establecimientos

Para realizar la reinscripción del establecimiento, desde el menú acceder a **Trámites Establecimiento → Reinscripción.** 

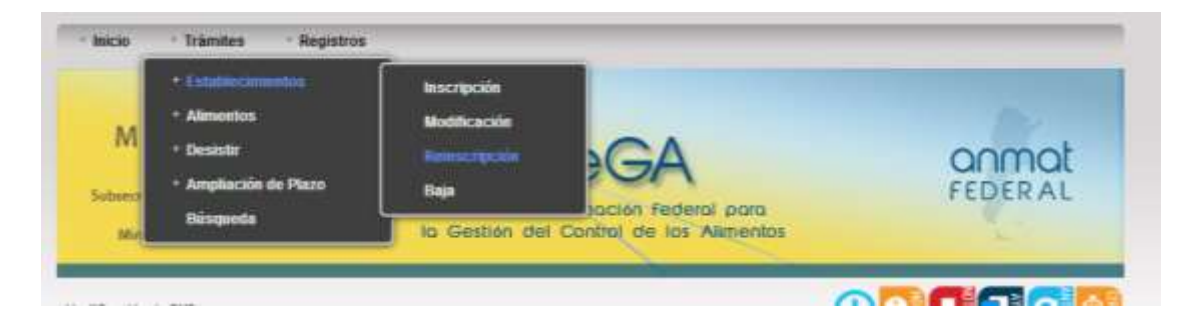

#### **IMPORTANTE:**

**En la primera reinscripción** que se haga de un registro **que no fue otorgado por SIFeGA y sobre el que no se han realizado modificaciones**, el sistema solicitará completar la información del registro y adjuntartoda la documentación de respaldo que hace a ese registro, de acuerdo a la migración de datos que haya implementado la autoridad sanitaria.

Se abrirá el formulario de solicitud con la información del registro editable. Para realizar la reinscripción del establecimiento deberá presentar la misma información que en la inscripción, reemplazando todos los documentos que hayan perdido su vigencia. A su vez, en el trámite de reinscripción se podrán realizar modificaciones, para las cuales se deberán adjuntar los documentos que avalen la modificación.La Autoridad Sanitaria podrá requerir documentación adicional si lo considera necesario.

#### <span id="page-24-1"></span>2.5- Solicitud de Baja de Establecimientos

Se accede en el menú a través de **Trámites → Establecimientos→ Baja**. Es un proceso que permite dar de baja un RNE.

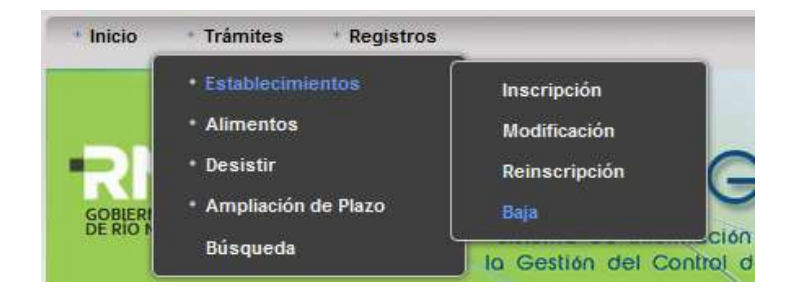

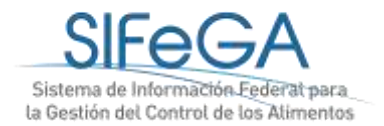

A continuación se debe seleccionar el registro que se desea dar de baja y cliquear la opción "Baja de RNE".

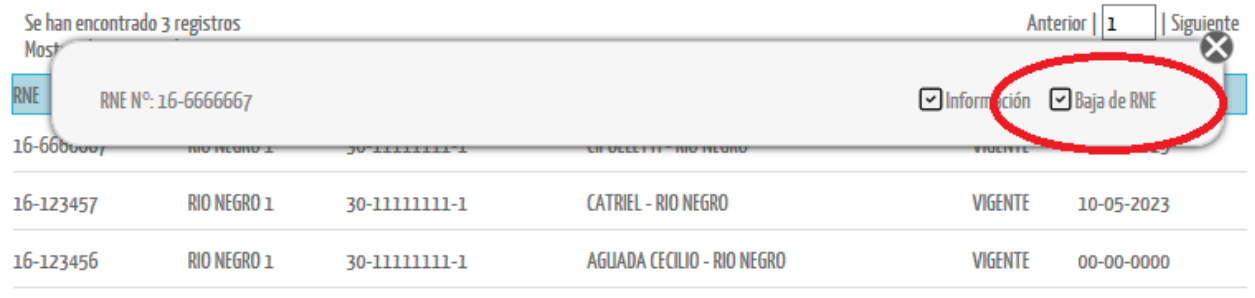

Se desplegará la información del registro y se deberán declarar todos los RNPA asociados a ese registro, declarando el último lote y si éste se encuentra o no en la cadena de comercialización. Además, se deberá declarar el motivo de la solicitud de baja.

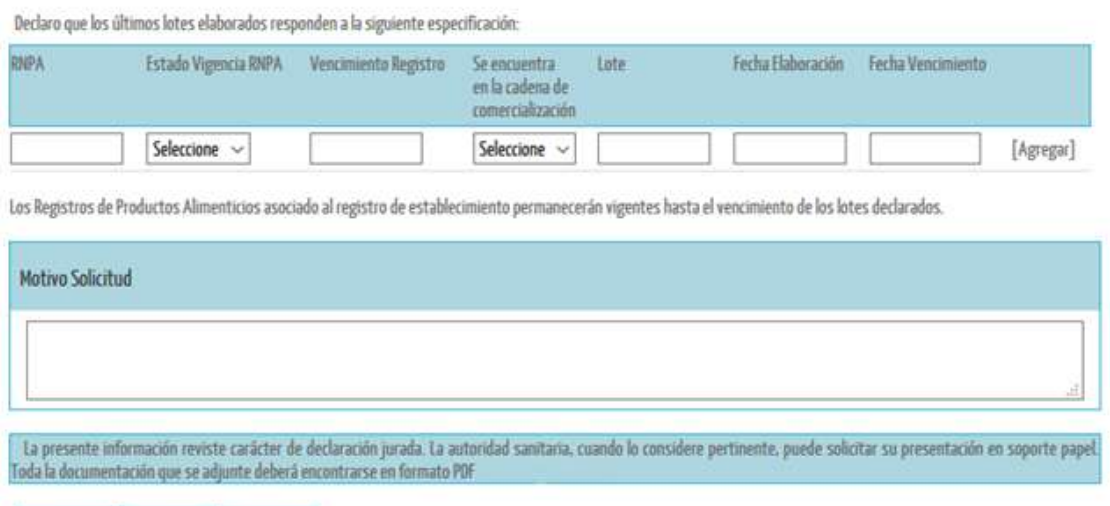

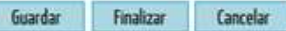

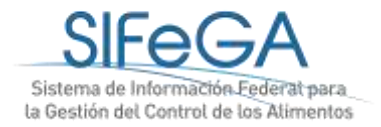

automático

#### <span id="page-26-0"></span>3-Notificación y respuesta de observaciones

En la etapa de Aceptación, en la que se realiza la evaluación inicial de la solicitud, es aquella en la que pueden recibirse observaciones sobre la solicitud presentada.

Cuando esto ocurra, el sistema enviará a la empresa un aviso automático al correo electrónico declarado como domicilio legal electrónico:

```
Por el presente se le informa que el Expediente N°: 000028-18-5/Tramite N°: 29
ha sido observado por un área de la Bromatología Provincial interviniente en la
evaluación.
Para dar notificación y respuesta a la/s observación/es deberá ingresar al
SIFeGA.
Por favor no conteste a este correo electrónico ya que se trata de un remitente
```
El trámite se encontrará en el área Empresa en el estado Observado. El interesado encontrará la notificación de la observación en su pantalla de Notificaciones. Deberá **notificarse de la observación** realizada por la autoridad sanitaria y proceder a los ajustes y adecuaciones solicitados en el sistema. Al hacer clic en [notificarse], se le desplegará un documento de notificación en formato PDF.

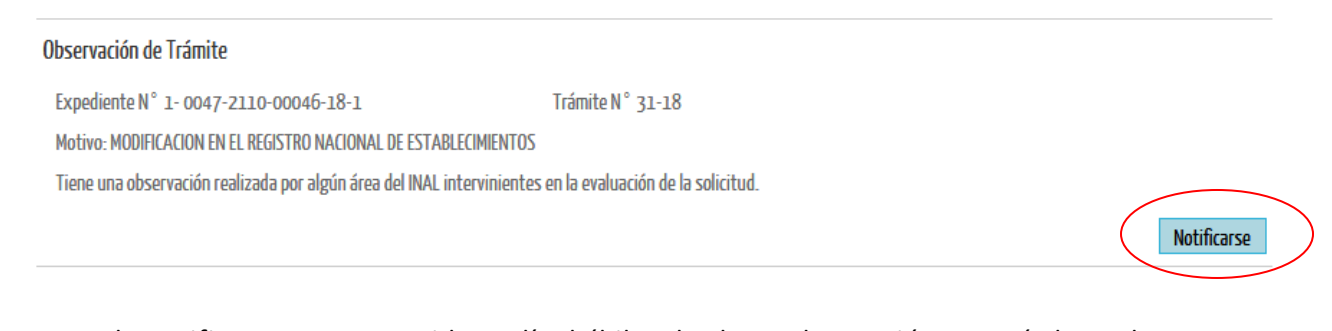

Luego de notificarse, o transcurridos 5 días hábiles desde su observación, pasará al estado **Observado/Notificado**.Quedará disponible en el historial de áreas del trámite el documento PDF que contiene las observaciones realizadas luego de la evaluación en l a columna [PDF]. En esta instancia se podrá acceder al trámite desde el menú de tareas a través de Trámites>Búsqueda y se deberá seleccionar *Modificar Trámite.*

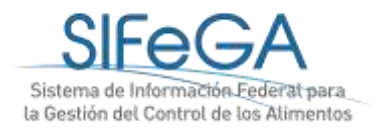

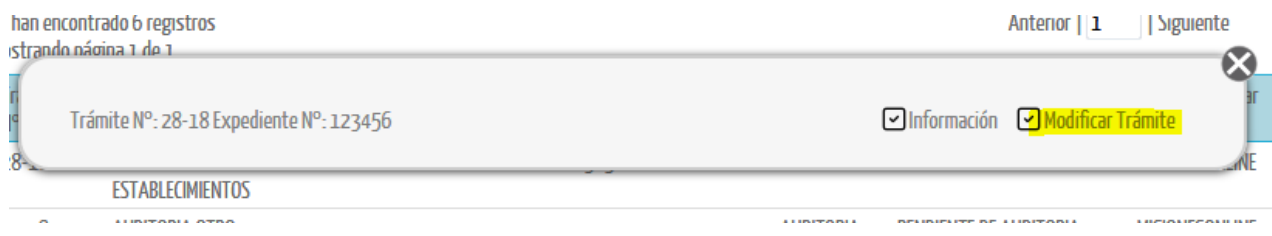

Se deberá ajustar la declaración jurada según las observaciones recibidas. Debajo de cada bloque dentro del formulario también pueden visualizarse las observaciones que realizó la bromatología.

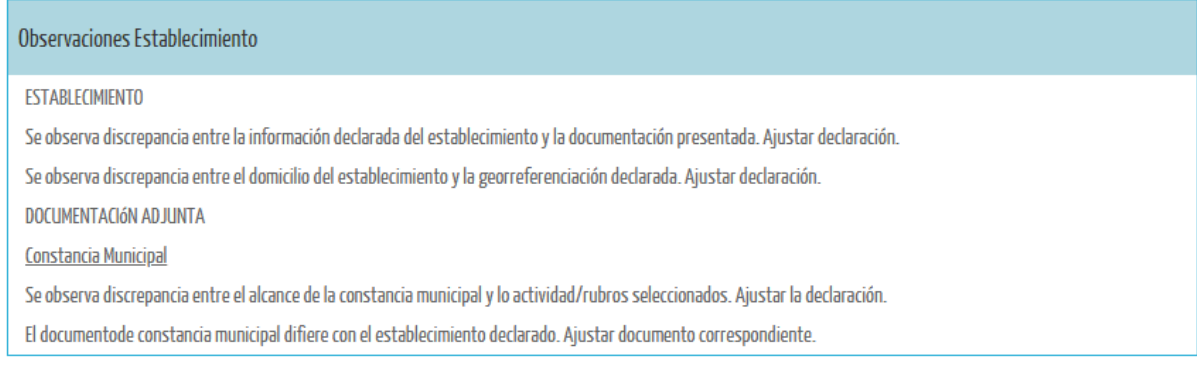

Luego de realizar todas las correcciones solicitadas, seleccionar **Finalizar**. Al igual que en la presentación original del trámite, con el botón [Guardar] podrá ir guardándose la presentación hasta que se hayan realizado todos los ajustes correspondientes y se finalice la nueva presentación.

Una vez enviado, el trámite volverá al estado "pendiente de aceptación" para su evaluación en el Área de Registro de Establecimientos.

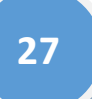

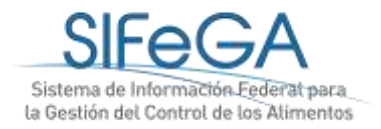

### <span id="page-28-0"></span>4-Auditoría

La autorización de un establecimiento requiere de una auditoría para verificar las condiciones sanitarias del establecimiento. A través del SIFeGA se realizará la programación de la visita, que el interesado deberá ACEPTAR o RECHAZAR; para este último caso, se deberá reprogramar la fecha.

**IMPORTANTE:** Será obligatoria la auditoría en la Inscripción, Modificación de información sanitaria y Reinscripción de establecimiento en el RNE. En caso de que se realicen únicamente modificaciones de información administrativa, como ser datos de la Empresa Titular o datos del Profesional Técnico, **NO** será requerida la auditoría.

#### <span id="page-28-1"></span>4.1- Planificación de la auditoría

El proceso de inscripción está acompañado por una auditoria en el establecimiento. La Autoridad Sanitaria notificará al interesado a través del sistema la fecha y hora de la visita para su confirmación.

En la pantalla de notificaciones le aparecerá al interesado la siguiente notificación:

Auditoria Programada

Importante

#### Recuerde esta Fecha 14-09-2018 a las 10:00

Se realizará una auditoria al establecimiento ubicado:

Alcance: Todos los sectores del establecimiento. Objetivo: Autorización Sanitaria de Establecimiento Alimenticio. La comisión de auditores estará integrada por: Auditor Líder: ADMINISTRADOR SIFEGA Equipo Auditor: No designado

Nota: la comisión de auditores deberá ser acompañada en todo momento por un responsable del establecimiento y el Director Técnico en caso de corresponder.

Confirmar Cambio de Fecha

#### **a) Confirmación**

Al confirmar aparecerá una nueva pantalla para declarar datos del responsable del establecimiento que recibirá al auditor.

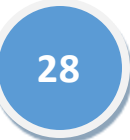

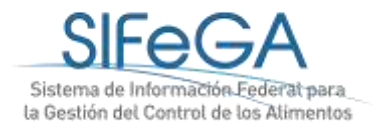

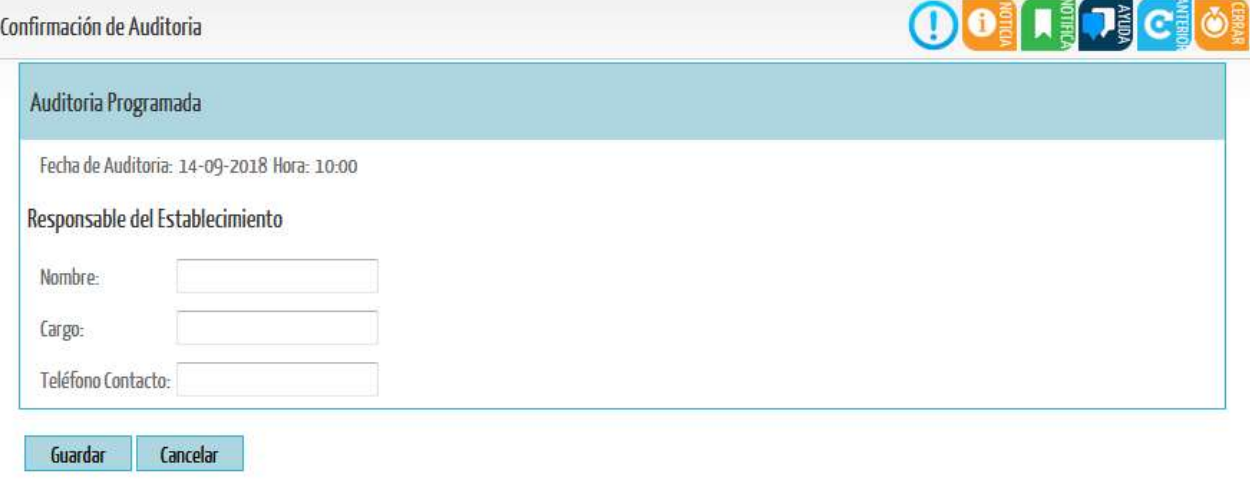

#### **b) Cambio de Fecha**

#### En caso de ser necesario, podrá proponerse a la Autoridad Sanitaria una nueva fecha para la Auditoría.

Alcance: Todos los sectores del establecimiento.

Objetivo: Autorización Sanitaria de Establecimiento Alimenticio.

La comisión de auditores estará integrada por:

Auditor Líder: ADMINISTRADOR SIFEGA Equipo Auditor: No designado

Nota: la comisión de auditores deberá ser acompañada en todo momento por un responsable del establecimiento y el Director Técnico en caso de corresponder.

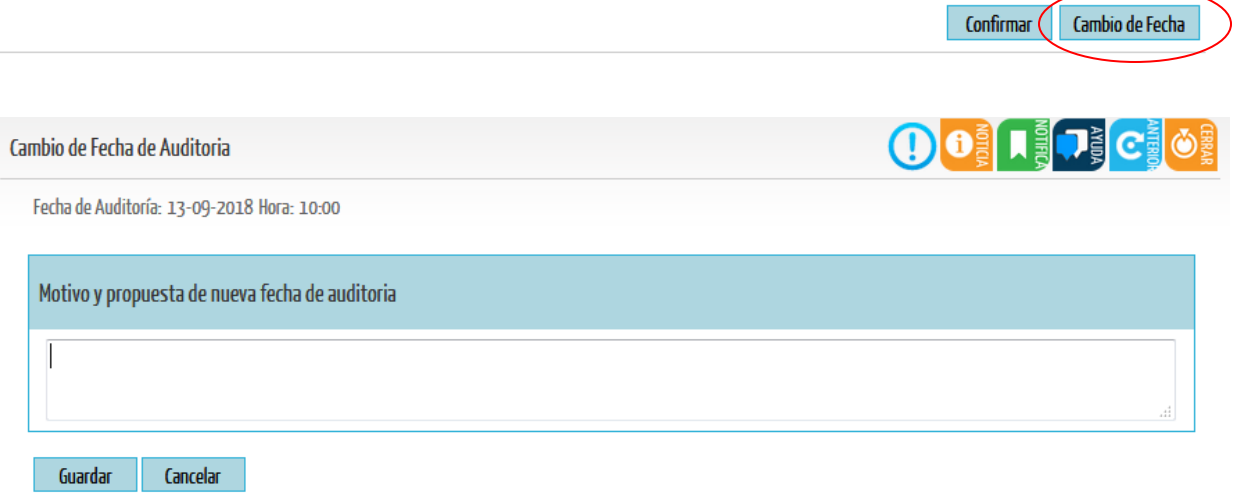

Una vez que se propone la nueva fecha, se selecciona Guardar.

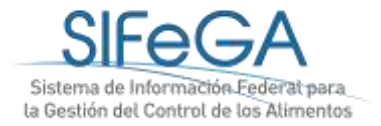

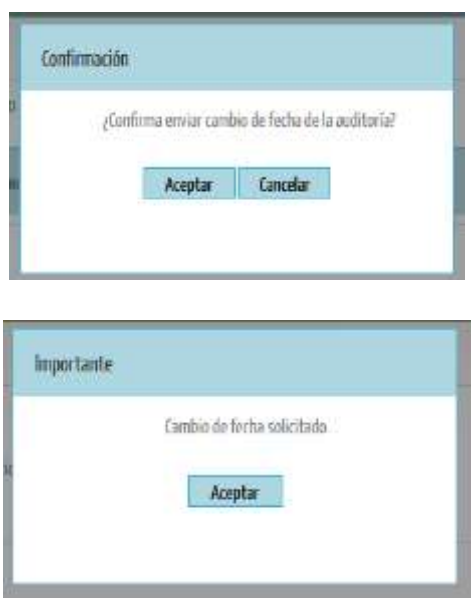

La autoridad sanitaria programará nuevamente la Auditoria y solicitará su confirmación.

#### <span id="page-30-0"></span>5- Finalización del trámite

Una vez realizada la auditoria y presentados los informes, el área técnica realizará una evaluación final y podrá Aprobar o Denegar la solicitud. En caso de ser aprobada, emitirá el certificado de registro correspondiente.

Al finalizar la autorización del registro se envía un aviso automático por correo que notifica a la empresa que el trámite se ha finalizado.

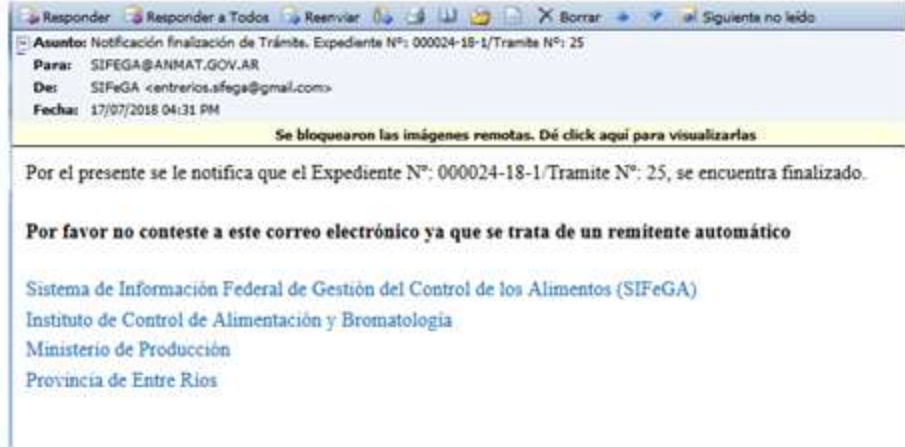

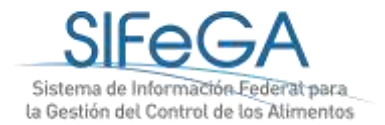

Al ingresar al SIFeGA, se encuentra en la pantalla de Notificaciones la notificación de Finalización del trámite:

Finalización Trámite

Expediente N° 000005204 Trámite N° coopo6-18 Motive: INSCRIPCION EN EL NEGESTRO NACIONAL DE ESTABLECIMENTOS Por el presueste se le sutifica que el Exp. N° /Trámite N°, se encuentra finalizado.

Notificase

Al seleccionar "Notificarse" se despliega la notificación en un archivo PDF.

REF. EXPTE. N° 000005204 TRAMITE N° 6-18 LA PAMPA, 17 DE AGOSTO DE 2018

Notifiquese a la firma PRUEBA 2 que el expediente de la referencia se encuentra finalizado.

El acto administrativo se encuentra a su disposición en la Autoridad Sanitaria Provincial.

La presente notificación lo es en los términos de 5º inc. d) del decreto 1759/72 otorgándose carácter de fehaciente de acuerdo al artículo 41 del mismo cuerpo legal.

La empresa encontrará ahora su registro y certificado en su base de datos, así como en el expediente del trámite realizado. En el sistema figurará una copia del original firmado con firma hológrafa. El certificado original deberá retirarse en la Autoridad Sanitaria Provincial.

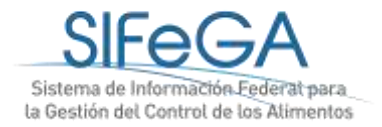

## <span id="page-32-0"></span>**ANEXO I:** Desistimiento de trámites en curso

Es derecho del interesado desistir de continuar la gestión iniciada ante la autoridad en cualquier etapa del trámite, una vez que éste fue presentado y antes de su autorización, desde el menú de tareas **TRÁMITES -> DESISTIR -> TRÁMITE**.

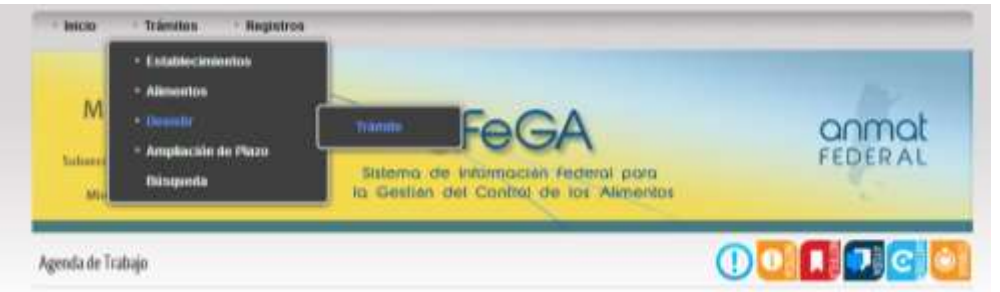

Se debe seleccionar el trámite deseado y hacer clic en [Desistir]:

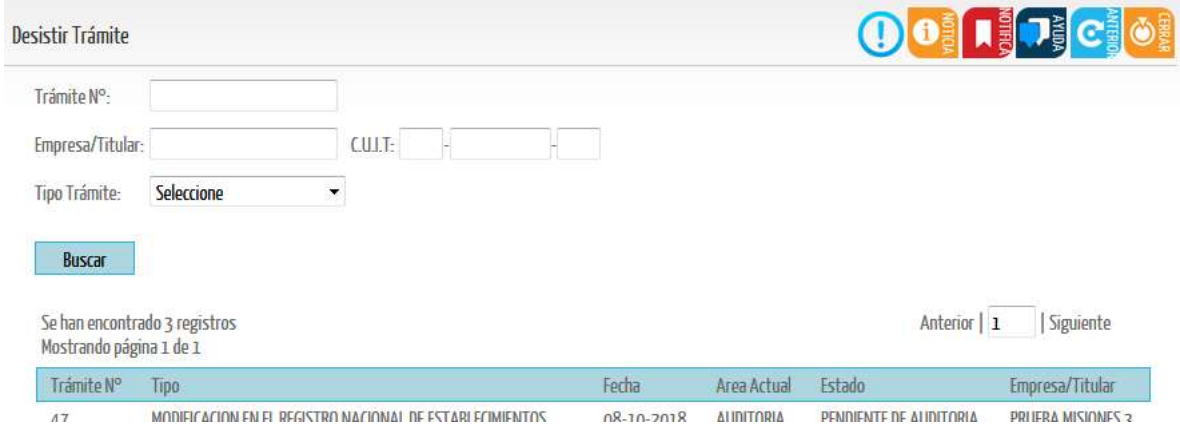

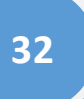

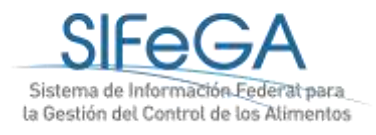

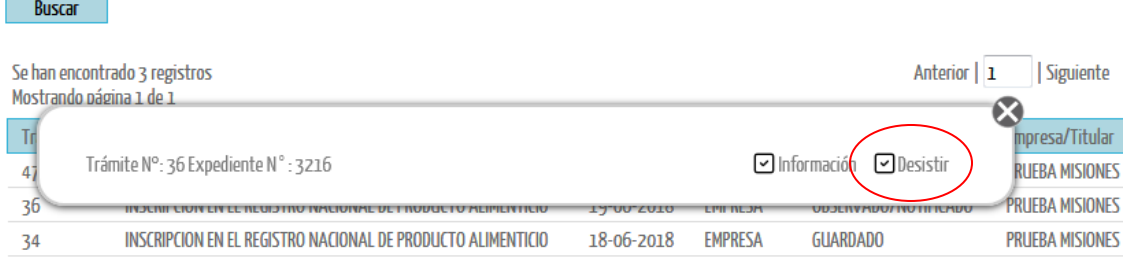

Una vez que se selecciona "Desistir", aparecerá un cartel de confirmación de la operación.

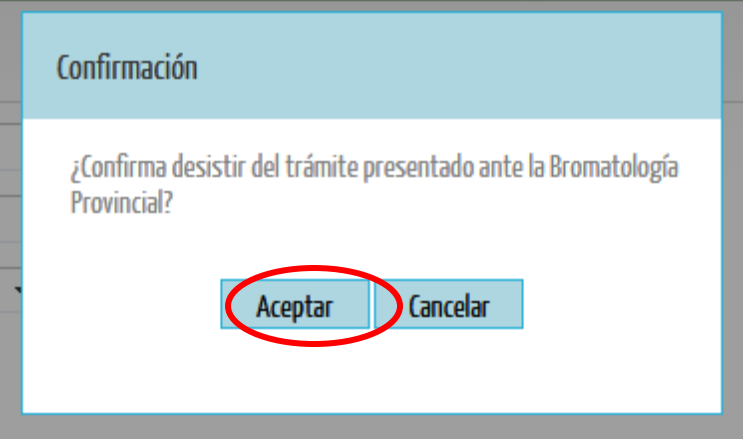

Se desplegará un campo para detallar el motivo de la solicitud.

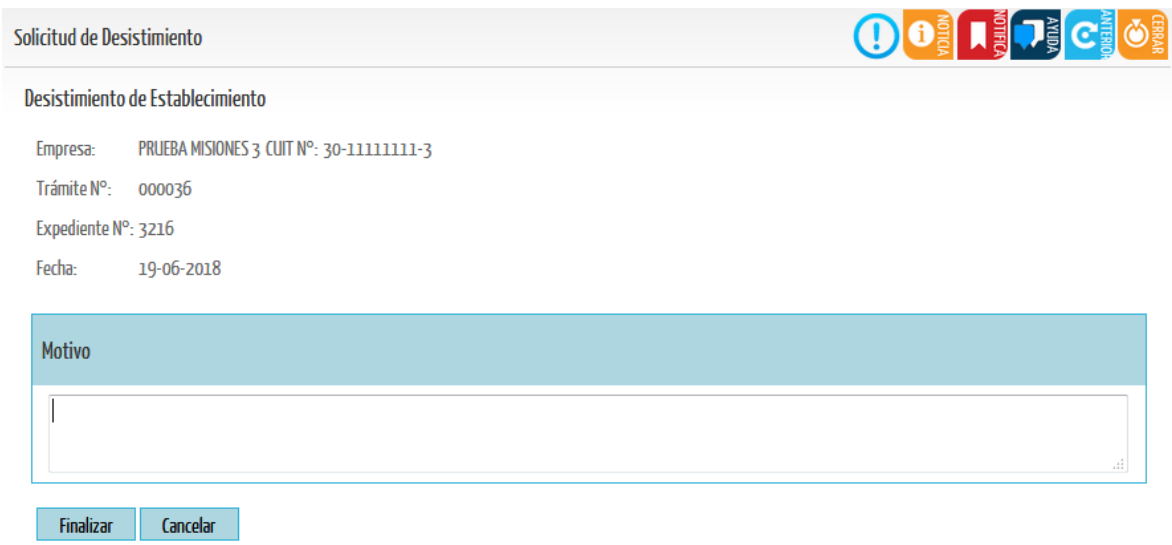

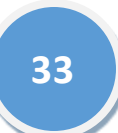

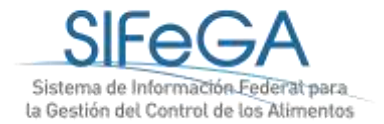

Al Finalizar, aparecerá una ventana de confirmación de envío de solicitud y se generará un documento en formato PDF.

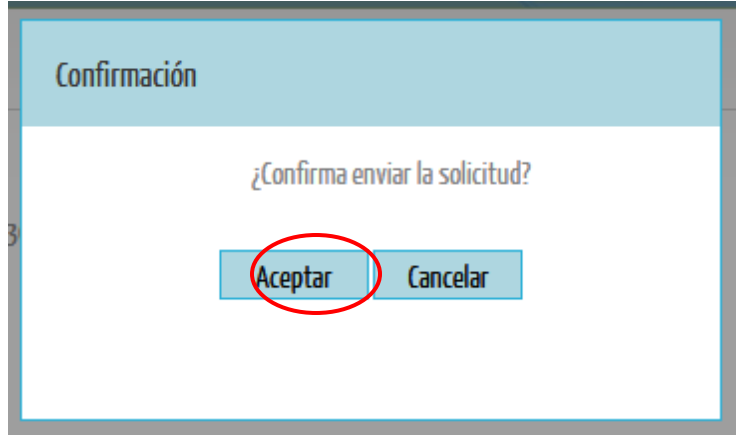

REF. EXPTE. Nº 3216 TRAMITE Nº 000036 BUENOS AIRES, 22 DE OCTUBRE DE 2018

Por la presente PRUEBA MISIONES 3 solicita el desistimiento del expediente/trámite de la referencia.

Motiva esta solicitud:

a modo de prueba.

El trámite entrará al área Registro de Establecimientos en el estado "Solicitud desistimiento en trámite".

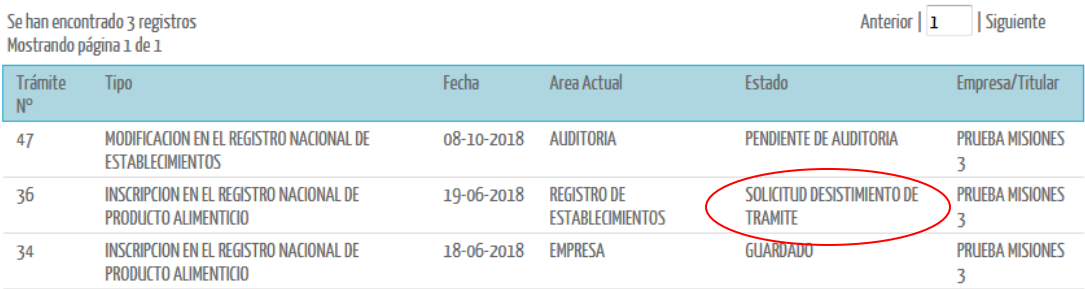

Una vez enviada la solicitud, el trámite ya no continuará su curso.

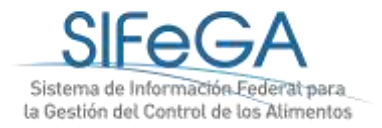

## <span id="page-35-0"></span>**CONTACTO**

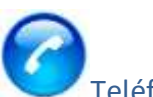

Teléfono: 02966 - 457987

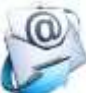

[e-mail: l](mailto:sifega@anmat.gov.ar)egalysanitaria@santacruz.gov.ar

**31** Días de atención: De Lunes a Viernes de 10 a 15hs.

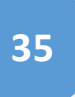